KA01371D/23/ES/02.19

71535368 2019-09-10

# Manual de instrucciones abreviado Teqwave F/I

Equipo con tecnología de onda acústica de superficie

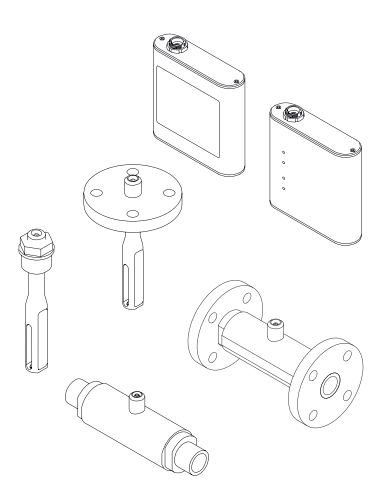

Se trata de un manual de instrucciones abreviado; sus instrucciones no sustituyen a las instrucciones de funcionamiento del equipo.

Puede encontrar información detallada sobre el equipo en el manual de instrucciones y en otra documentación:

- Contenidos en el CD-ROM suministrado (no forma parte del suministro de algunas versiones del equipo).
- Disponibles para todas las versiones del equipo mediante:
	- Internet: [www.endress.com/deviceviewer](http://www.endress.com/deviceviewer)
	- Teléfono móvil inteligente/tableta: *Endress+Hauser Operations App*

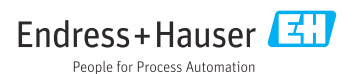

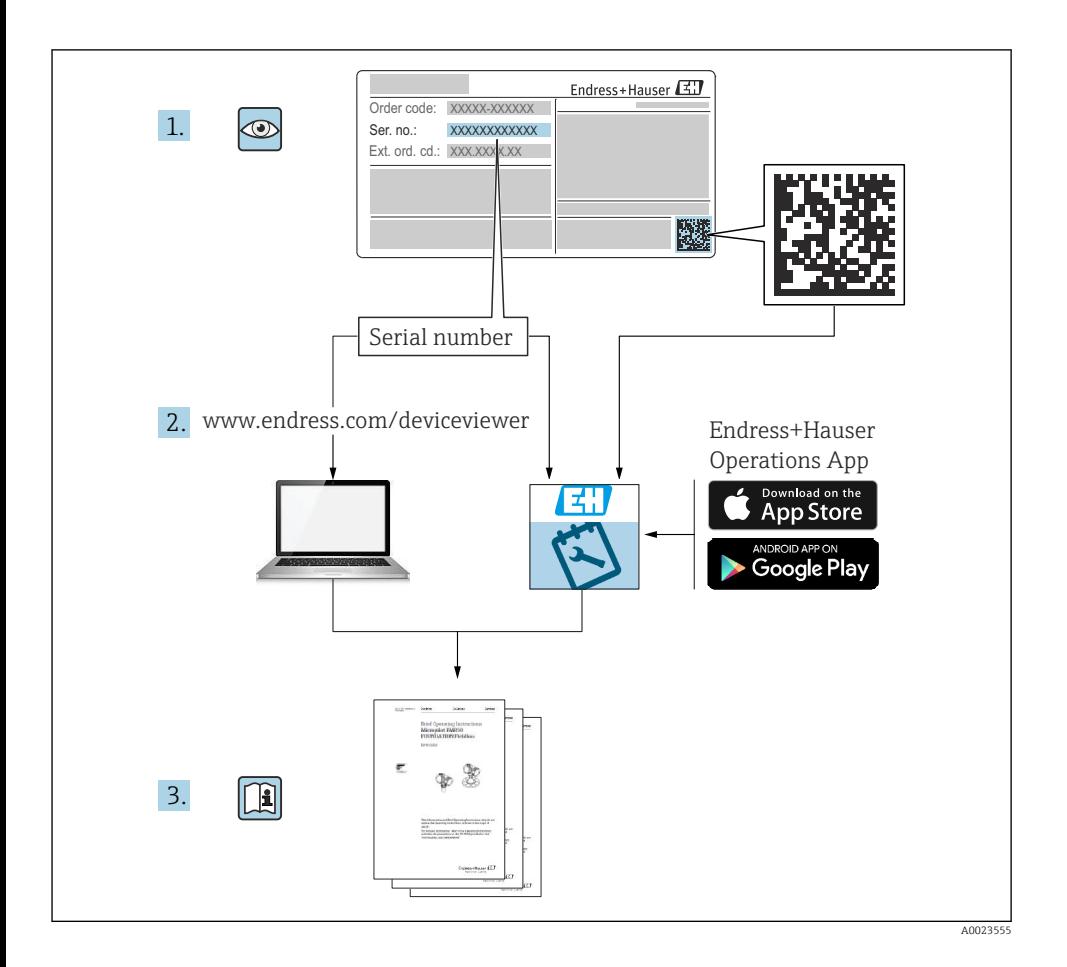

# Índice de contenidos

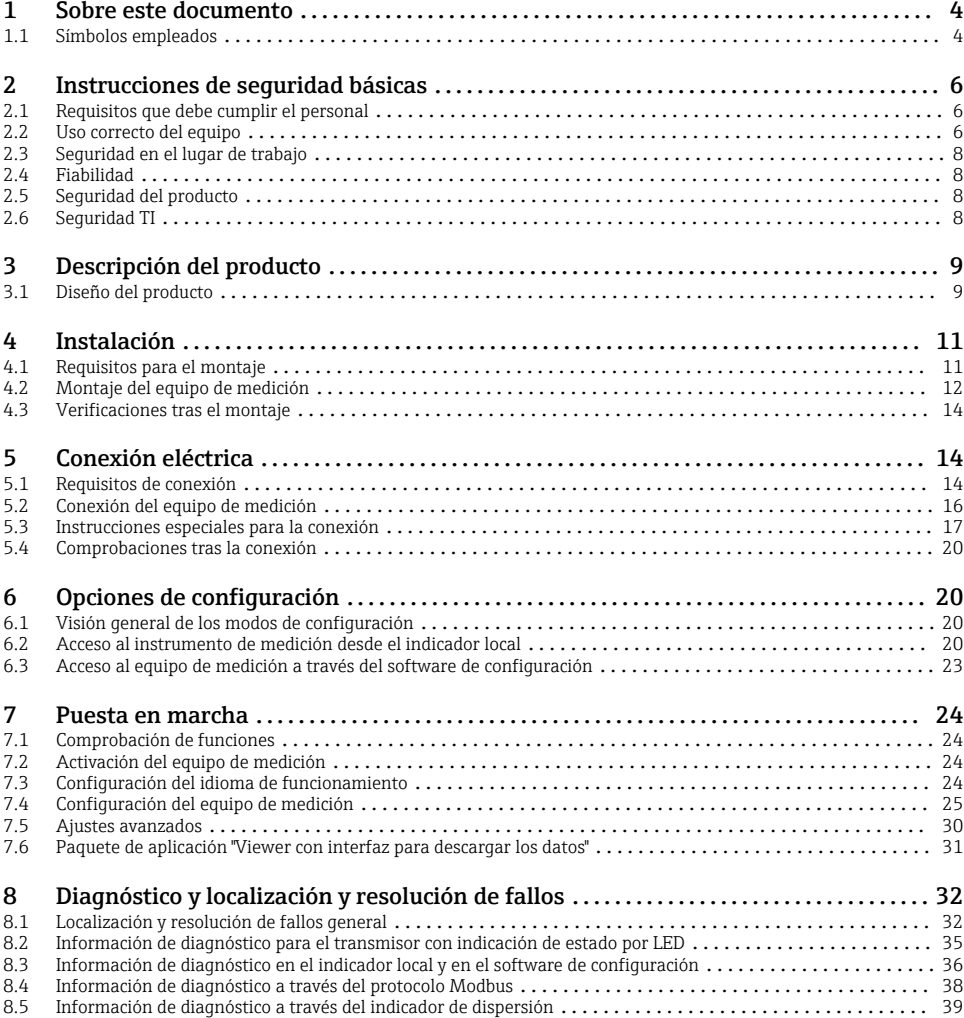

# <span id="page-3-0"></span>1 Sobre este documento

# 1.1 Símbolos empleados

### 1.1.1 Símbolos de seguridad

#### **A PELIGRO**

Este símbolo le avisa de una situación peligrosa. Si no se evita dicha situación, pueden producirse lesiones graves o mortales.

#### **ADVERTENCIA**

Este símbolo le avisa de una situación peligrosa. Si no se evita dicha situación, pueden producirse lesiones graves o mortales.

#### **A** ATENCIÓN

Este símbolo le avisa de una situación peligrosa. Si no se evita dicha situación, pueden producirse daños menores o de gravedad media.

#### **AVISO**

Este símbolo señala información sobre procedimientos y otros hechos importantes que no están asociados con riesgos de lesiones.

#### 1.1.2 Símbolos para determinados tipos de información

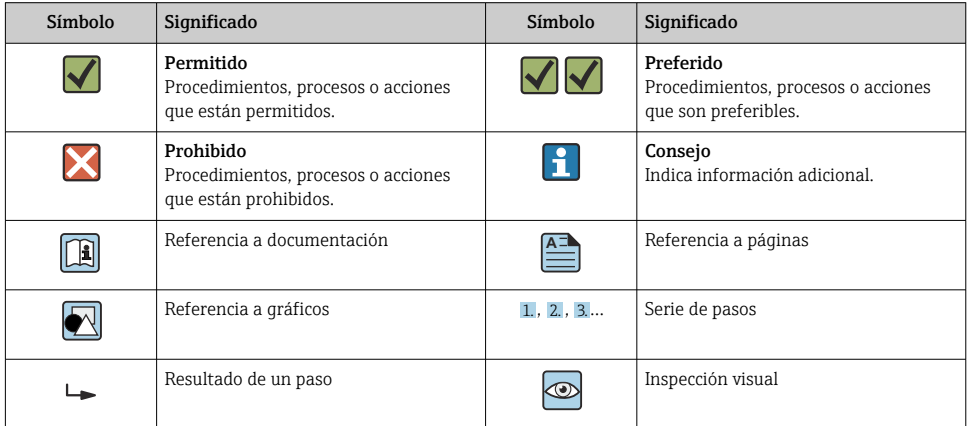

# 1.1.3 Símbolos eléctricos

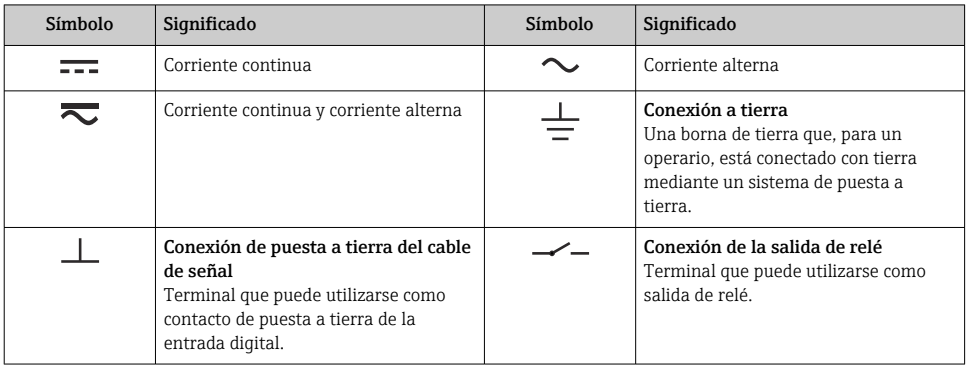

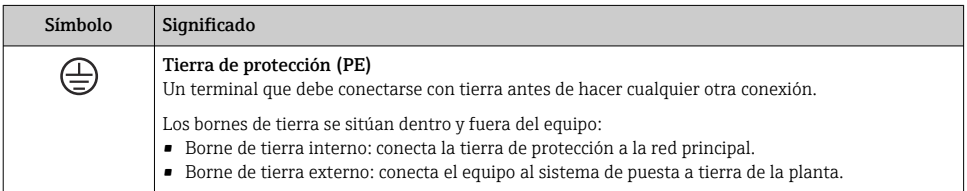

# 1.1.4 Símbolo de comunicaciones

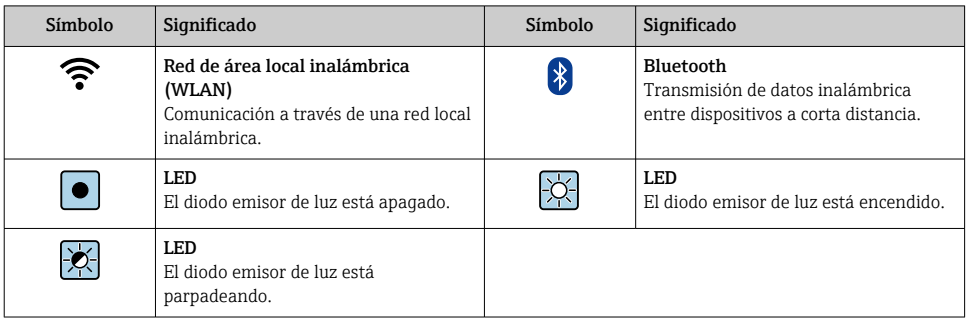

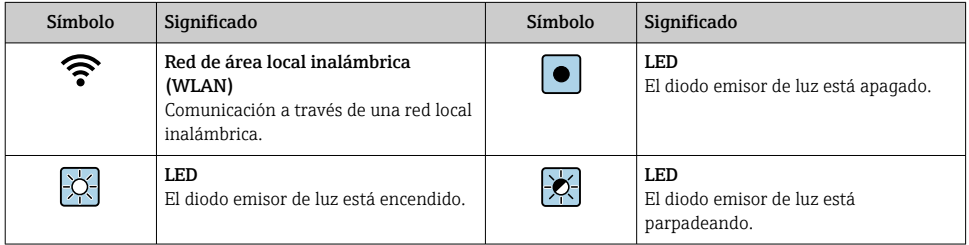

## <span id="page-5-0"></span>1.1.5 Símbolos de herramientas

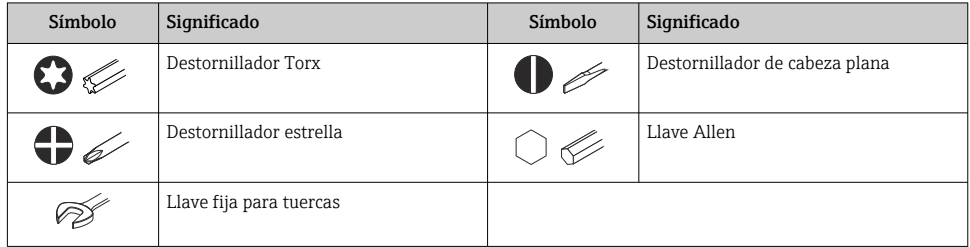

# 1.1.6 Símbolos en gráficos

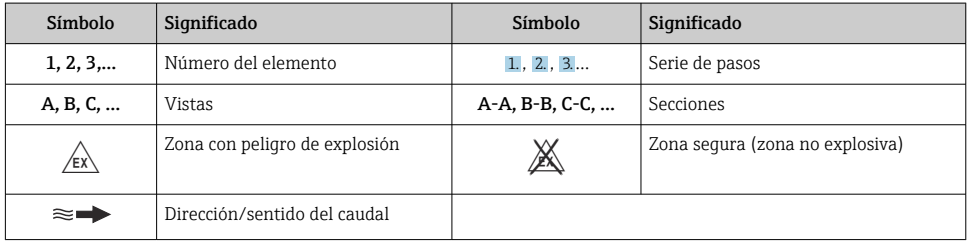

# 2 Instrucciones de seguridad básicas

# 2.1 Requisitos que debe cumplir el personal

El personal debe cumplir los siguientes requisitos para el desempeño de sus tareas:

- ‣ El personal especializado cualificado y formado debe disponer de la cualificación correspondiente para esta función y tarea específicas.
- ‣ Deben tener la autorización del jefe/dueño de la planta.
- ‣ Deben estar familiarizados con las normas y reglamentos nacionales.
- ‣ Antes de comenzar con el trabajo, se debe leer y entender las instrucciones contenidas en el manual y la documentación complementaria, así como en los certificados (según cada aplicación).
- ‣ Debe seguir las instrucciones y satisfacer las condiciones básicas.

# 2.2 Uso correcto del equipo

## Aplicaciones y productos

El instrumento de medición descrito en el presente Manual de instrucciones abreviado ha sido concebido solo para la medición del caudal de gases.

El instrumento de medición descrito en el presente Manual de instrucciones abreviado ha sido concebido solo para la medición de concentraciones de líquidos.

Según la versión pedida, el instrumento puede medir también fluidos potencialmente explosivos, inflamables, venenosos u oxidantes.

Los equipos de medida aptos para el uso en zonas con peligro de explosión, en aplicaciones sanitarias o donde existan mayores peligros por la presión del proceso, presentan la indicación correspondiente en su placa de identificación.

Para asegurar que el instrumento de medición se mantenga en las condiciones apropiadas durante el tiempo útil:

- ‣ Manténgase en los rangos de presión y temperatura especificados.
- ‣ Únicamente utilice el dispositivo de medición conforme a la información de la placa de identificación y las condiciones generales que figuran en el manual de instrucciones y la documentación complementaria.
- ‣ Verifique, mirando la placa de identificación, si el instrumento pedido es apto para el uso en la zona peligrosa en cuestión (p. ej., protección contra explosión, seguridad del depósito de presión).
- ‣ Utilice el instrumento de medición únicamente con productos cuando los materiales de las partes del instrumento que entran en contacto con el producto sean suficientemente resistentes.
- ‣ Si la temperatura ambiente del equipo de medición es distinta a la temperatura atmosférica, es esencial que se cumplan las condiciones básicas especificadas en la documentación del equipo.
- ‣ Mantenga protegido su equipo de medición contra la corrosión debida a influencias medioambientales.

## Uso incorrecto

Utilizar indebidamente el equipo puede comprometer la seguridad. El fabricante no asume ninguna responsabilidad por daños debidos a un uso indebido del equipo.

# **A**ADVERTENCIA

#### Peligro de rotura debido a fluidos corrosivos o abrasivos y condiciones ambientales.

- ‣ Verifique la compatibilidad del fluido del proceso con el material del sensor.
- ‣ Asegúrese de la resistencia de todos los materiales de las partes en contacto con el producto del proceso.
- ‣ Manténgase en los rangos de presión y temperatura especificados.

# AVISO

### Verificación en casos límite:

‣ En los casos de que el fluido sea especial o un producto de limpieza, Endress+Hauser proporcionará gustosamente asistencia en la verificación de la resistencia a la corrosión de los materiales en contacto con el fluido, pero no proporcionará ninguna garantía ni asumirá ninguna responsabilidad al respecto debido a que pequeñas variaciones en la temperatura, concentración o nivel de contaminación en el proceso pueden alterar las propiedades de resistencia a la corrosión.

## <span id="page-7-0"></span>Riesgos residuales

# **A** ADVERTENCIA

La electrónica y el producto pueden ocasionar el calentamiento de las superficies. Esto implica un riesgo de quemaduras.

‣ En el caso de fluidos de proceso con temperaturas elevadas, tome las medidas de protección necesarias para evitar quemaduras por contacto.

# 2.3 Seguridad en el lugar de trabajo

Para trabajar con el instrumento:

‣ Lleve el equipo de protección personal conforme a las normas nacionales.

Para trabajos de soldadura con las tuberías:

‣ No conecte el soldador a tierra a través del instrumento de medida.

En el caso de trabajar en o con el dispositivo con las manos mojadas:

‣ Es necesario utilizar guantes debido al riesgo de descargas eléctricas.

# 2.4 Fiabilidad

¡Riesgo de daños!

- ‣ Opere únicamente con el equipo si este está en buenas condiciones técnicas y funciona de forma segura.
- ‣ El operario es responsable del funcionamiento sin interferencias del equipo.

# 2.5 Seguridad del producto

Este instrumento de medición ha sido diseñado de acuerdo a las buenas prácticas de ingeniería y cumple los requisitos de seguridad actuales, ha sido sometido a pruebas de funcionamiento y ha salido de fábrica en condiciones óptimas para funcionar de forma segura.

Cumple las normas de seguridad y los requisitos legales pertinentes. Cumple también con las directivas de la EU enumeradas en la Declaración de conformidad EU específica del instrumento. Endress+Hauser lo confirma dotando al instrumento con la marca CE.

# 2.6 Seguridad TI

Nuestra garantía es válida solo si el equipo está instalado y se utiliza tal como se describe en el Manual de instrucciones. El equipo está dotado de mecanismos de seguridad que lo protegen contra modificaciones involuntarias en los parámetros de configuración.

Las medidas de seguridad informática, que proporcionan protección adicional para el equipo y transmisión de datos relacionados, deben implementarlas los operados mismos conforme a sus estándares de seguridad.

# <span id="page-8-0"></span>3 Descripción del producto

El sistema de medición consta de un sensor y un transmisor. El sensor y el transmisor están montados en lugares físicamente distintos. El sensor y el transmisor están interconectados por un cable de conexión con conector en contrafase.

# 3.1 Diseño del producto

Se dispone de dos versiones de sensor:

- Sensor "Teqwave F"
- Sensor "Teqwave I"

Se dispone de dos versiones de transmisor:

- Transmisor con pantalla táctil
- Transmisor con indicación de estado por LED

El sistema de medición utiliza apps de concentración adaptadas individualmente a la tarea de medición y codificadas para que solo funcionen con el número de serie de un transmisor específico.

### 3.1.1 Sensor

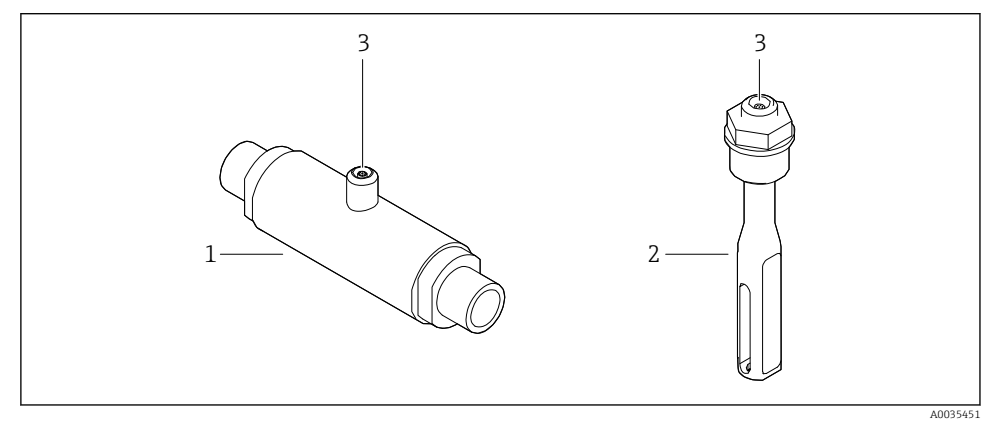

#### *1 Versiones del sensor*

- *1 Sensor "Teqwave F"*
- *2 Sensor "Teqwave I"*
- *3 Conexión en contrafase para la conexión al transmisor*

### 3.1.2 Transmisor

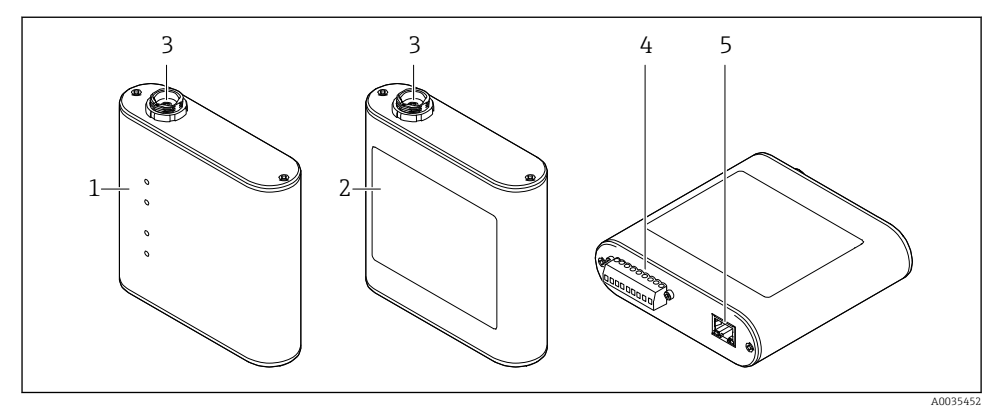

 *2 Versiones del transmisor*

- *1 Transmisor con indicación de estado por LED*
- *2 Transmisor con pantalla táctil*
- *3 Conexión en contrafase para la conexión al sensor*
- *4 Regleta de bornes con fuente de alimentación, salida analógica, salida de relé y entrada digital*
- *5 Interfaz Ethernet para la transmisión de señales digitales (software de configuración "Teqwave Viewer" y protocolo Modbus)*

## 3.1.3 Apps de concentración

Una app de concentración contiene configuraciones específicas para la medición de un líquido determinado que se usa como base para el cálculo de la concentración junto con las señales de medición del sensor. Endress+Hauser proporciona una app de concentración individual para cada tipo de producto.

La app de concentración es un archivo con formato LMF. Se puede encontrar una lista de las apps de concentración disponibles en Applicator .

Si necesita una app de concentración que todavía no esté en la lista Applicator, Endress+Hauser necesita una muestra del fluido para crear la app de concentración. Cada transmisor puede usar un máximo de 25 apps de concentración.

Cada app de concentración tiene una codificación individual para que solo funcione con el número de serie de un transmisor específico. El transmisor en servicio usa el número de serie que se guarda en el archivo LMF para comprobar que la app de concentración está configurada para usarse con este transmisor específico. Si no es el caso, no es posible añadir la app de concentración.

La ficha técnica que se proporciona con la app de concentración contiene información sobre el fluido, los rangos de medición admisibles y la exactitud de medición de la concentración.

# <span id="page-10-0"></span>4 Instalación

# 4.1 Requisitos para el montaje

# 4.1.1 Posición de montaje

## Lugar de instalación

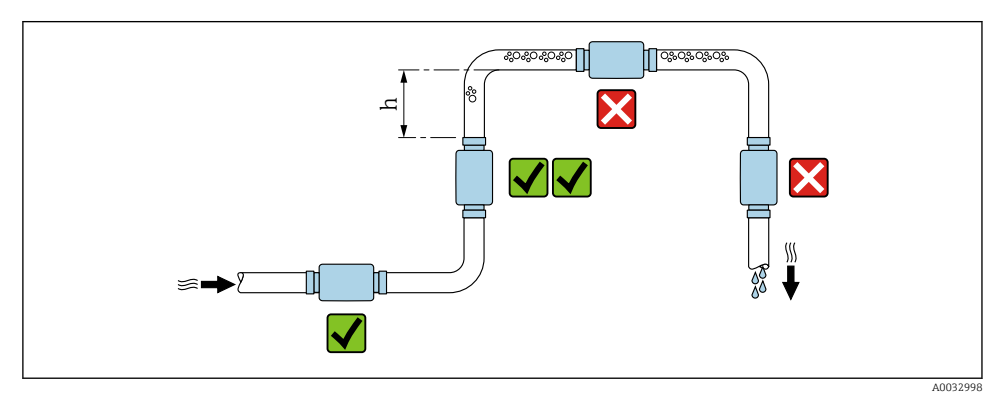

 *3 Lugar de instalación*

El sensor ha de instalarse preferentemente en una tubería ascendente y hay que garantizar una distancia suficiente con el codo de la tubería siguiente: h ≥ 5 x DN.

# Orientación Teqwave I

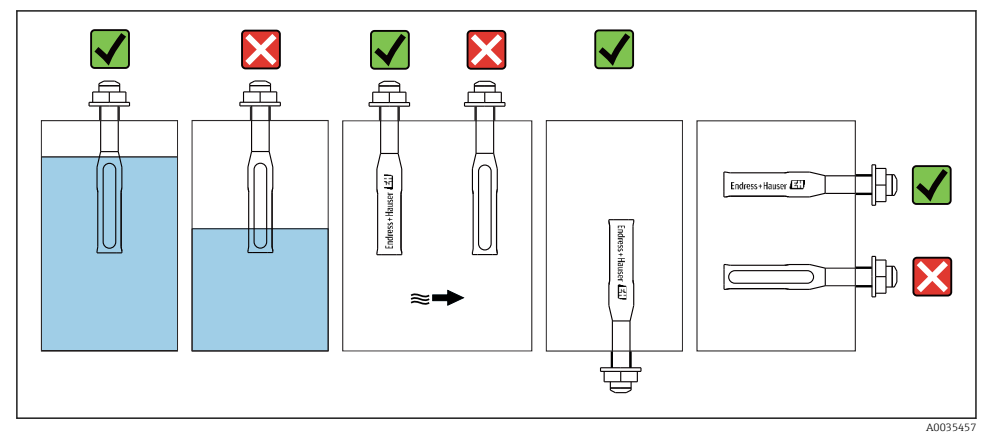

 *<sup>4</sup> Orientación del Teqwave I*

<span id="page-11-0"></span>Monte el Teqwave I de forma que el área activa del sensor se pueda sumergir por completo en el líquido medido.

Si el sensor se instala en una tubería, compruebe que está alineado correctamente para evitar un caudal irregular al sensor. Rote el sensor de forma que el punto de la conexión a proceso esté alineado con la dirección del caudal.

Si instala el sensor en posición horizontal, compruebe que el sensor esté alineado correctamente para evitar la formación de incrustaciones alrededor el elemento sensor. Rote el sensor de forma que el punto negro de la conexión a proceso apunte hacia arriba o hacia abajo.

# **AVISO**

### El resultado de la medición no es representativo

La mezcla heterogénea del fluido y el caudal irregular al sensor pueden distorsionar los resultados de medición, que solo son válidos para la capa de líquido en la que se encuentra el sensor.

‣ Asegúrese de que la mezcla del líquido es heterogénea y de que el sensor recibe un caudal continuo de líquido.

## Tramos rectos de entrada y salida

Observe los siguientes tramos rectos de entrada y salida para cumplir con las especificaciones de precisión:

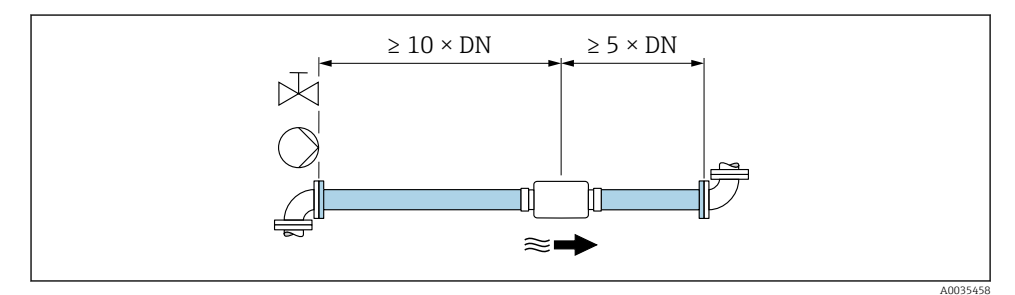

 *5 Tramos rectos de entrada y salida*

# 4.2 Montaje del equipo de medición

## 4.2.1 Instalación del sensor

# **A ADVERTENCIA**

#### Peligro por un sellado insuficiente de la conexión a proceso

- ‣ Utilice juntas con un diámetro interno igual o mayor que la conexión a proceso y la tubería.
- ‣ Utilice solo juntas limpias y sin daños.
- ‣ Asegure las juntas correctamente.

## Montaje del sensor: Teqwave F

# AVISO

## Daños en el sensor

Al apretar las juntas roscadas, el sensor puede dañarse si gira.

- ‣ Al apretar las uniones roscadas, use siempre una segunda llave fija para tuercas o para tuberías para ejercer una contrapresión y evitar su giro.
- ‣ No sujete la caja con la llave fija para tuercas o para tuberías.
- ► El sensor ha de montarse en la tubería o en la pared del depósito en conformidad total con las condiciones de montaje →  $\triangleq$  11.

# Montaje del sensor: Teqwave I

El sensor ha de montarse en la tubería o en la pared del depósito con una conexión roscada o bridada en conformidad total con las condiciones de montaje  $\rightarrow \Box$  11.

# 4.2.2 Montaje del transmisor

# **AVISO**

## Temperatura ambiente demasiado elevada

Riesgo de sobrecalentamiento de la electrónica y deformación de la caja.

- ‣ No supere la temperatura ambiente máxima admisible.
- ‣ Si se instala en un lugar al aire libre: evite que quede directamente expuesto a la radiación solar y a los rigores meteorológicos, sobre todo en zonas climáticas cálidas.

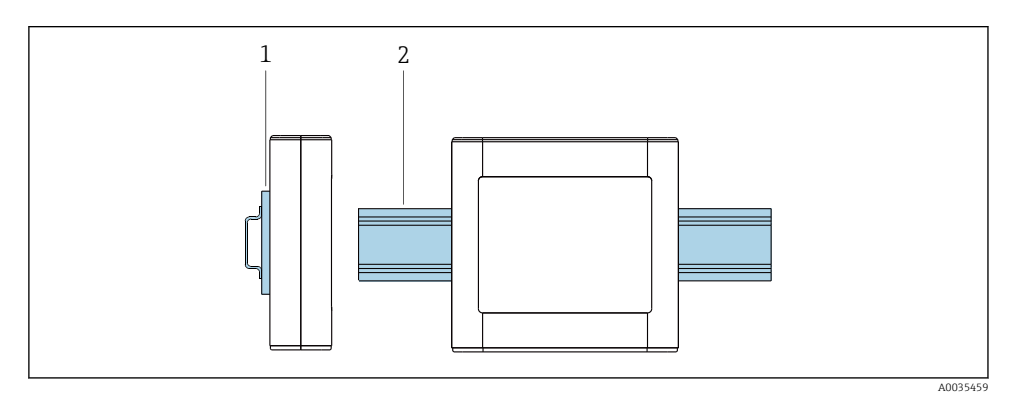

#### *6 Montaje del transmisor*

- *1 Soporte del raíl DIN*
- *2 Raíl DIN en conformidad con DIN EN 60715 TH 35*

Monte el transmisor en el raíl DIN con el soporte para raíl DIN.

# <span id="page-13-0"></span>4.3 Verificaciones tras el montaje

*Una vez establecidas las conexiones eléctricas, efectúe las comprobaciones siguientes:*

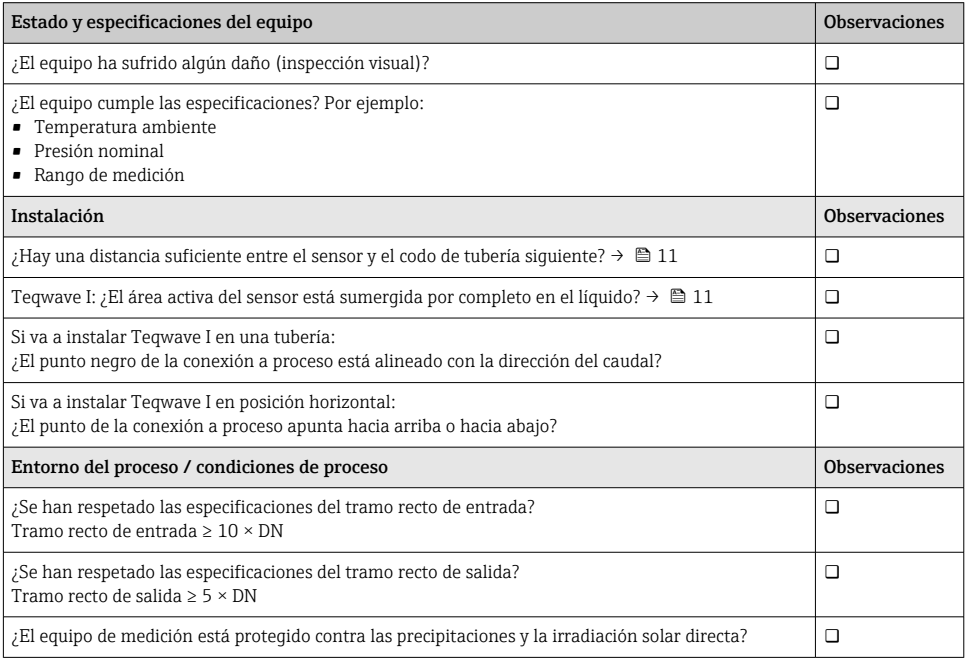

# 5 Conexión eléctrica

El equipo de medición no tiene ningún interruptor interno para interrumpir la corriente.  $\bf{h}$ Por este motivo, debe dotar al equipo de medición con un interruptor de corriente que permita desconectar fácilmente la alimentación de la red.

# 5.1 Requisitos de conexión

# 5.1.1 Requisitos que deben cumplir los cables de conexión

# Conexión del cable entre el sensor y el transmisor

Utilice solo el cable suministrado.

# Seguridad eléctrica

Se aplican las normas y los reglamentos estatales.

Los cables de conexión escogidos por el usuario deben cumplir los siguientes requisitos.

# <span id="page-14-0"></span>*Cable Modbus Ethernet*

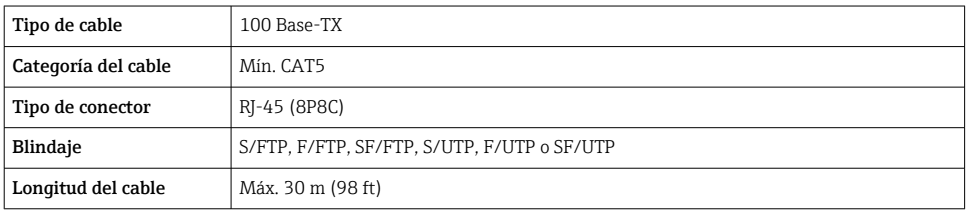

# *Cables de alimentación y de señal*

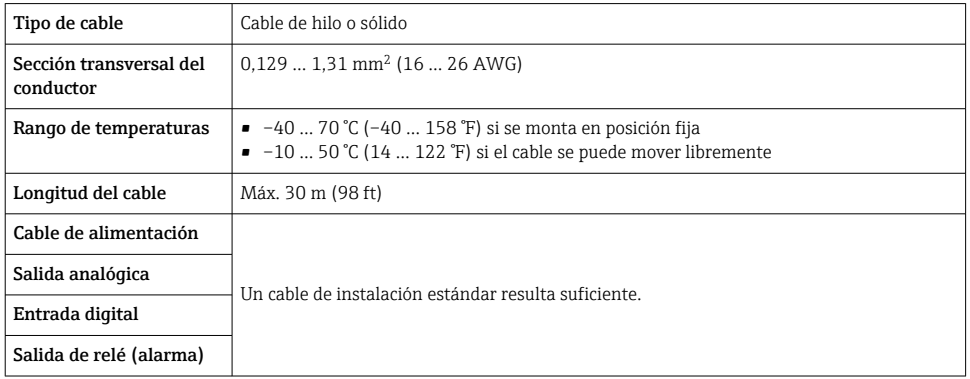

# 5.1.2 Asignación de terminales

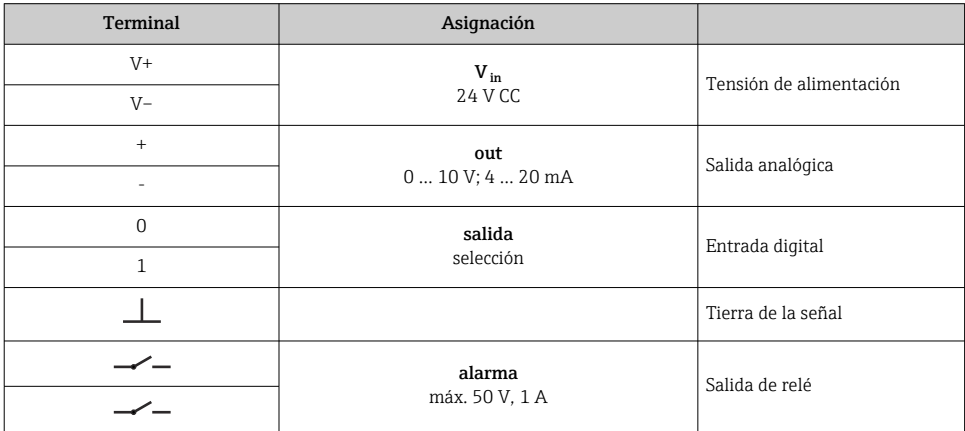

## <span id="page-15-0"></span>5.1.3 Requisitos que debe cumplir la unidad de alimentación

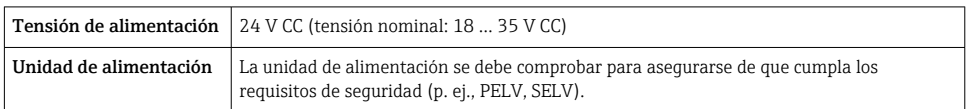

# 5.2 Conexión del equipo de medición

# **A** PELIGRO

## Una conexión incorrecta puede provocar lesiones que pueden llegar a ser mortales

- ‣ Los trabajos de conexión eléctrica deben ser llevados a cabo exclusivamente por especialistas que hayan recibido una formación apropiada.
- ‣ Tenga en cuenta los reglamentos y las normas de instalación de ámbito regional/nacional que sean aplicables.
- ‣ Cumpla las normas de seguridad en el puesto de trabajo vigentes en el lugar de instalación.

## 5.2.1 Conexión del cable

Conecte el sensor al transmisor solo con el cable de conexión suministrado.

## AVISO

### Daños en el equipo de medición

Los cables dañados pueden afectar negativamente la integridad funcional del equipo de medición.

- ‣ Evite los tirones al tender el cable de conexión.
- ‣ No doble o acorte el cable de conexión.
- ‣ No extraiga el conector del cable de conexión.
- ‣ Sustituya inmediatamente los cables dañados o rotos.
- ‣ Tienda los cables de conexión separados de los cables que transportan una corriente eléctrica elevada (p. ej., los cables de conexión del convertidor y el motor).

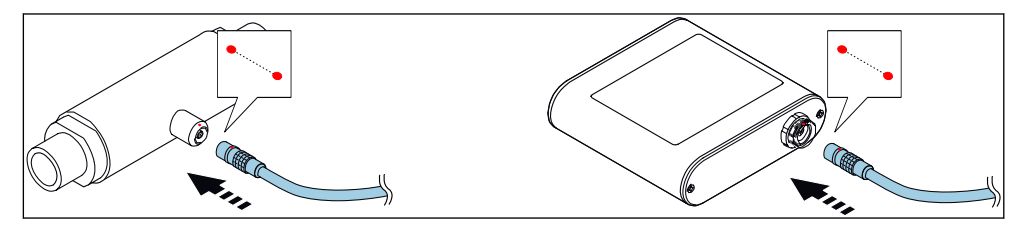

 *7 Conexión del cable*

Inserte el conector en contrafase del cable de conexión en el zócalo en la posición indicada hasta que se enganche con un clic.

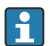

Los puntos rojos de los conectores indican la posición.

# <span id="page-16-0"></span>5.2.2 Conexión de los cables de tensión de alimentación

El equipo de medición no tiene ningún interruptor interno para interrumpir la corriente.  $\mathsf{P}$ Por este motivo, debe dotar al equipo de medición con un interruptor de corriente que permita desconectar fácilmente la alimentación de la red.

Conecte los cables de tensión de alimentación al transmisor mediante los terminales de tornillo, asignación de terminales  $\rightarrow \equiv 17$ .

## 5.2.3 Conexión de los cables de señal

La señal se puede transmitir con tecnología analógica a través de la salida analógica y con tecnología digital mediante Ethernet (protocolo Modbus). La conexión al software de configuración "Teqwave Viewer" también se establece mediante la interfaz Ethernet.

Conexión de la salida analógica, la entrada digital, la tierra de la señal y la salida de relé Conecte el cable al transmisor mediante los terminales de tornillo, asignación de terminales  $\rightarrow$   $\blacksquare$  15.

## Conexión del cable Ethernet

Conecte el cable Ethernet al puerto Ethernet del transmisor y el puerto Ethernet del ordenador a la red.

Conexión con el software de configuración "Teqwave Viewer" .

## 5.2.4 Asegurar la compensación de potencial

El equipo de medición debe incluirse en la compensación de potencial. El transmisor y el sensor están conectados al mismo potencial mediante el cable de conexión. Este potencial debe estar libre de tensión.

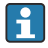

El terminal V– está conectado eléctricamente a la caja del transmisor y puede usarse para asegurar la compensación de potencial.

# 5.3 Instrucciones especiales para la conexión

## 5.3.1 Ejemplos de conexión

## Salida de corriente 4 … 20 mA

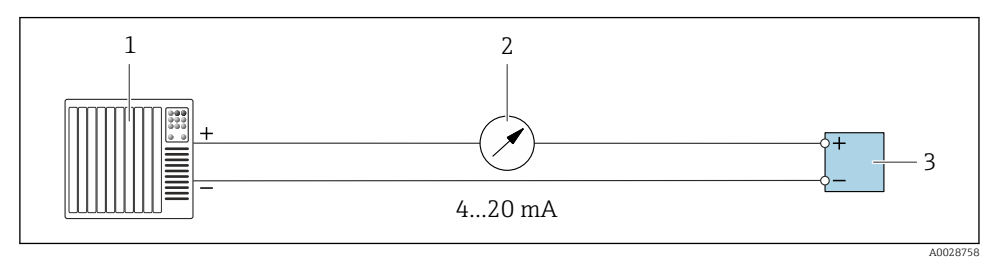

 *8 Ejemplo de conexión para la salida de corriente, activa, 4 … 20*

*1 Sistema de automatización con entrada de conmutación (p. ej., PLC)*

*2 Indicador analógico: carga máxima 500 Ω*

*3 Transmisor*

# Salida de tensión 0 … 10 V

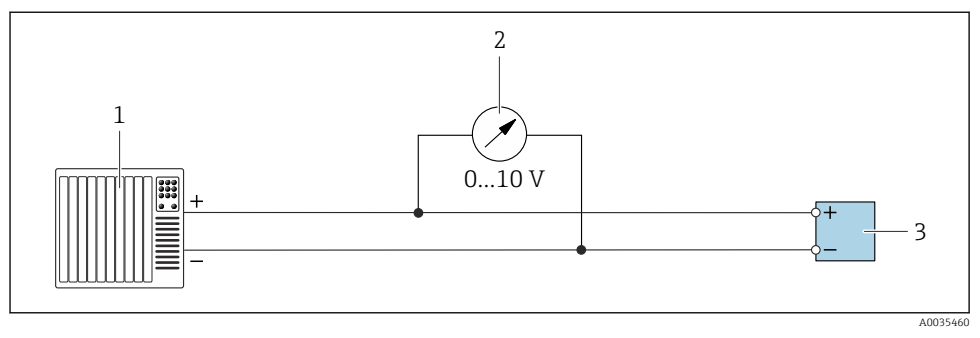

 *9 Ejemplo de conexión para la salida de tensión, activa, 0 … 10 V*

- *1 Sistema de automatización con entrada de corriente o tensión (p. ej., PLC)*
- *2 Indicador analógico de tensión: carga mínima 750 Ω*
- *3 Transmisor*

# Salida de relé

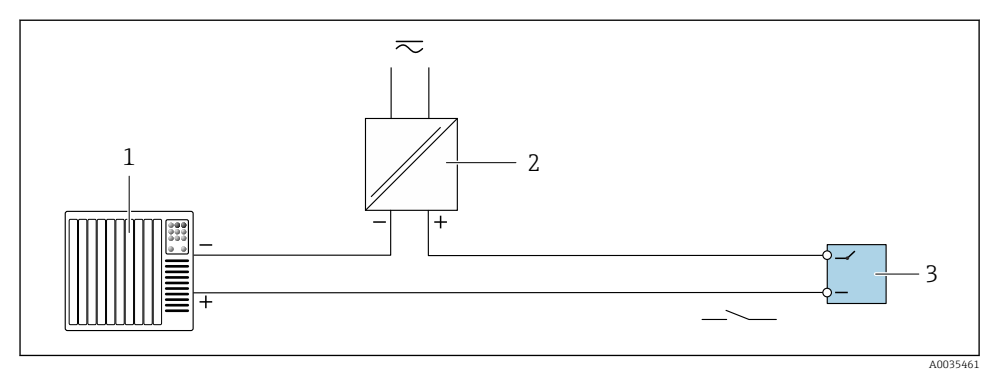

- *10 Ejemplo de conexión de una salida de relé, pasiva*
- *1 Sistema de automatización con entrada de conmutación (p. ej., PLC)*
- *2 Fuente de alimentación: máx. 50 V CA/CC*
- *3 Transmisor*

# Entrada digital (entradas opcionales)

La entrada digital puede crear hasta cuatro variables medidas en la salida analógica.

# *Opciones de configuración:*

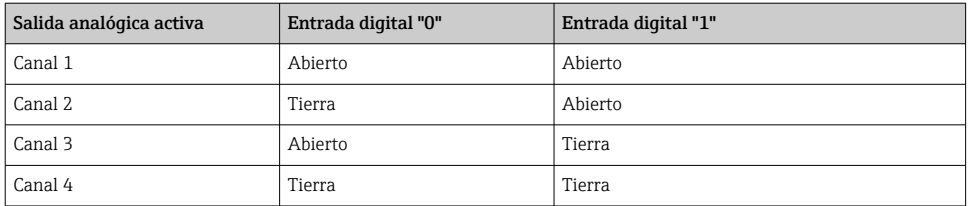

# AVISO

#### Interferencia en la entrada digital

Conectar incorrectamente el equipo de medición podría afectar negativamente a la integridad funcional del equipo.

‣ Si se utiliza la entrada digital, conecte las entradas digitales "0" y "1" a la puesta a tierra de la señal.

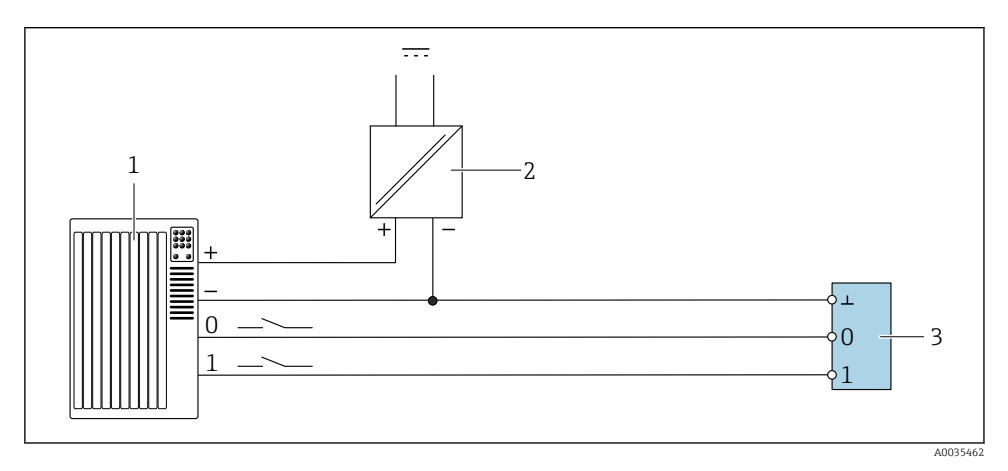

 *11 Ejemplo de conexión para la entrada digital*

- *1 Sistema de automatización con entrada de corriente (p. ej., PLC)*
- *2 Fuente de alimentación*
- *3 Transmisor*

R

Si el transmisor se conecta según la ilustración del ejemplo, las salidas ya no estarán aisladas galvánicamente.

 $\Box$ 

# <span id="page-19-0"></span>5.4 Comprobaciones tras la conexión

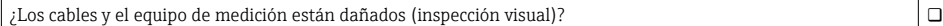

 $\Box$  i Los cables utilizados cumplen las especificaciones →  $\Box$  14?

¿Los cables están debidamente protegidos contra tirones?

¿Todos los conectores están asentados firmemente?

¿La asignación de terminales es la correcta?

¿Los bornes de tornillo están todos bien apretados?

Si se aplica la tensión de alimentación, ¿el equipo está listo para el funcionamiento y aparece alguna información en el módulo indicador (transmisor con pantalla táctil)? ¿El LED de encendido del equipo de medición está iluminado (transmisor con indicación de estado por LED)?

# 6 Opciones de configuración

# 6.1 Visión general de los modos de configuración

El equipo de medición admite los siguientes modos de configuración:

- Configuración con el indicador local (transmisor con pantalla táctil)
- Configuración con el software de configuración "Teqwave Viewer" suministrado

# 6.2 Acceso al instrumento de medición desde el indicador local

Si se utiliza el transmisor con pantalla táctil, puede accederse al equipo de medición desde la pantalla táctil del transmisor y desde el software de configuración "Teqwave Viewer".

Funciones que admite el transmisor con pantalla táctil:

- Indicador y visualización gráfica de las variables medidas
- Selección de las apps de concentración
- Configuración del equipo

## 6.2.1 Indicador operativo del transmisor con pantalla táctil

El indicador operativo se usa para visualizar los valores medidos y el estado del sensor. Además, el personal usuario también puede acceder al menú Ajustes desde este indicador. Seleccione una variable medida para cambiar el formato de visualización del gráfico.

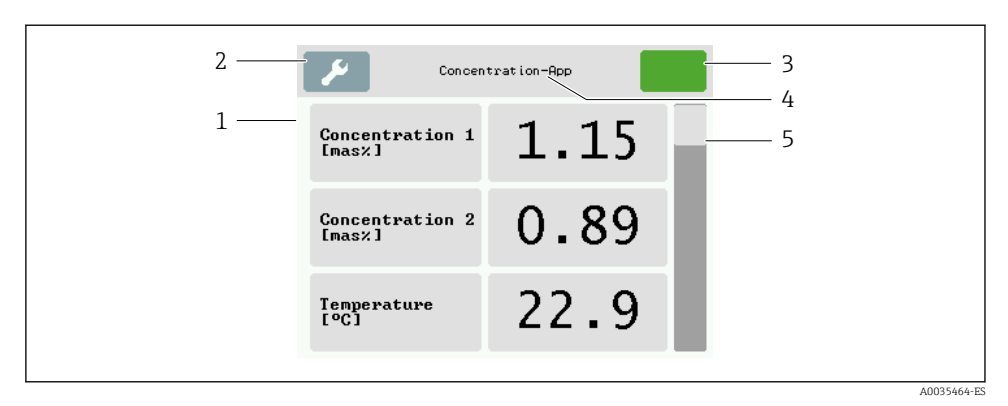

 *12 Pantalla para operaciones de configuración*

- *1 Indicador de valores medidos*
- *2 Menú de ajustes*
- *3 Indicación de estado*
- *4 Nombre de la app de concentración*
- *5 Barra de desplazamiento*

#### Indicador de valores medidos

Cada línea muestra una variable medida activa, su nombre, la unidad física y el valor medido. El personal usuario puede elegir entre tres modos de visualización diferentes, en los que se visualizan tres, cinco o siete valores medidos. Si hay varios valores medidos, desplácese hacia abajo con la barra de la derecha para poder ver todas las variables medidas.

#### Funciones de los elementos de indicación y configuración

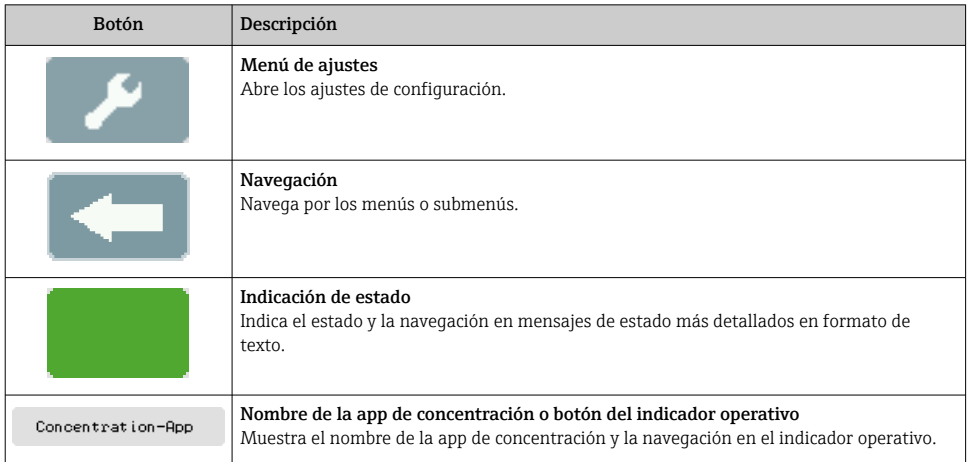

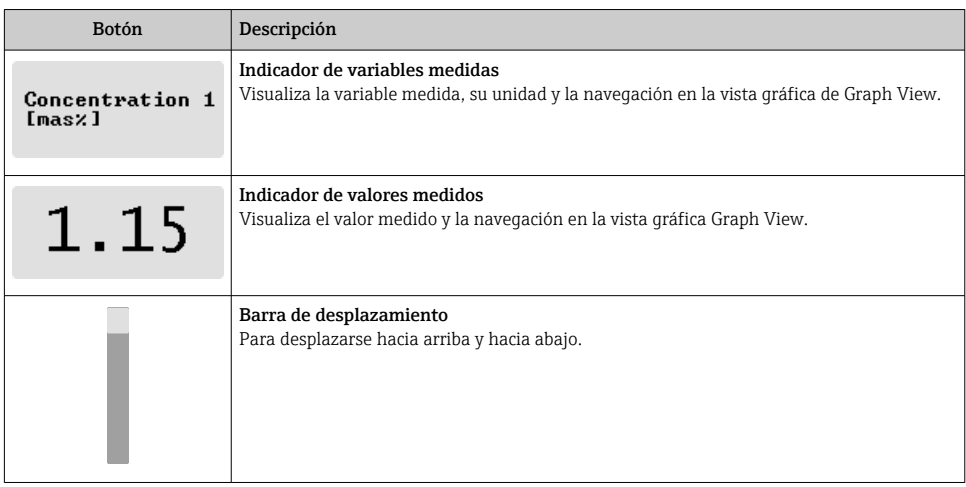

# Estados de las funciones y los parámetros

Pulse sobre un parámetro o función para abrir el submenú asociado o para activar una función.

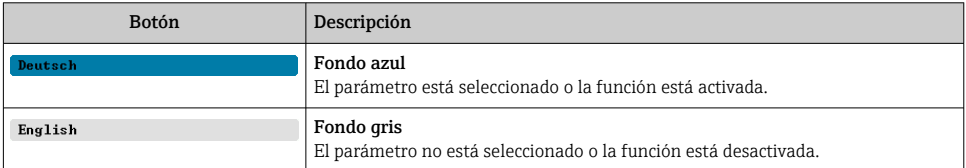

## Elementos de edición

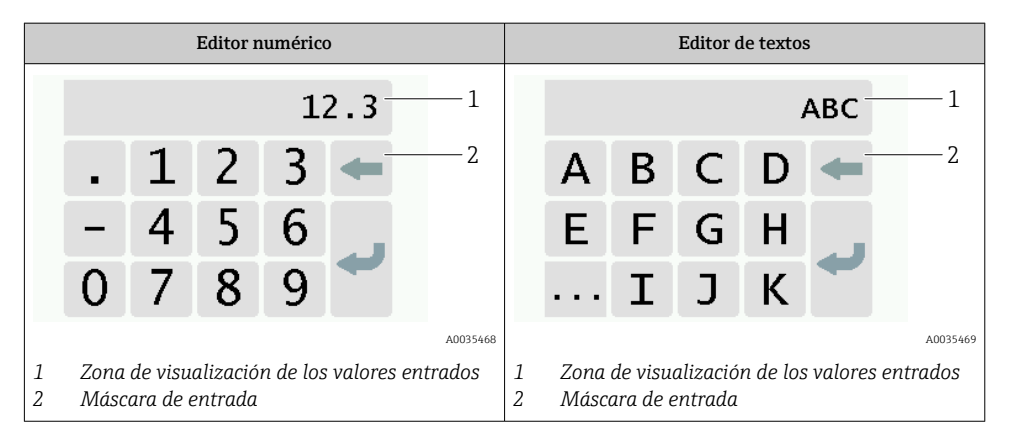

## <span id="page-22-0"></span>Máscara de entrada

En la máscara de entrada del editor numérico y de textos puede encontrar los siguientes símbolos de entrada:

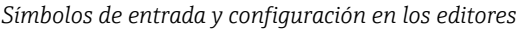

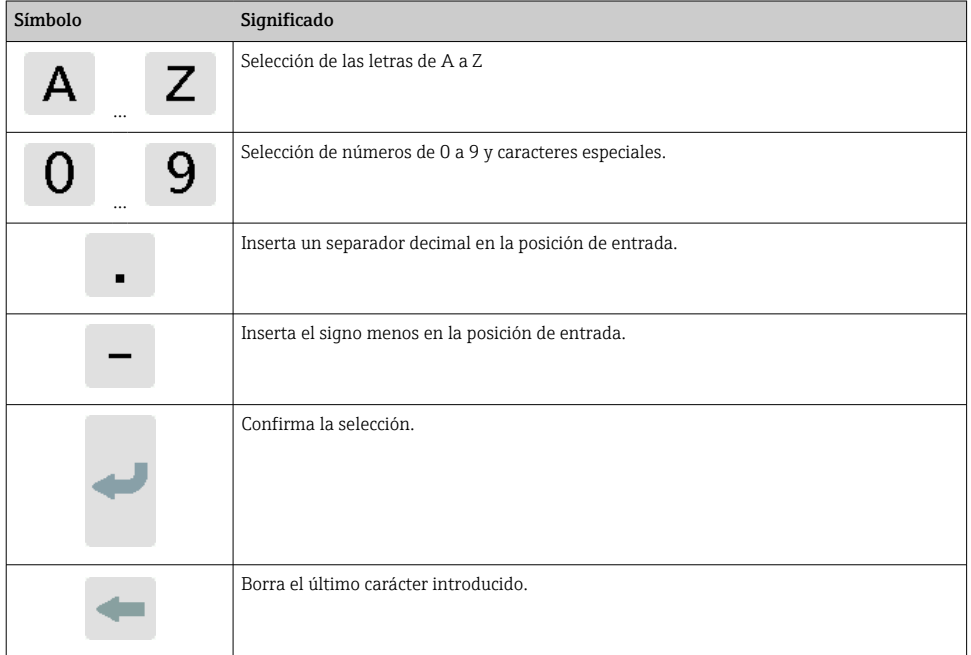

## 6.2.2 Indicación de estado por LED (transmisor con indicación de estado por LED)

Para ver una descripción, consulte "Información de diagnóstico para el transmisor con indicación de estado por LED" →  $\triangleq$  35.

# 6.3 Acceso al equipo de medición a través del software de configuración

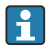

Para obtener información detallada sobre el acceso al equipo de medición, véase el manual de instrucciones del equipo.

# <span id="page-23-0"></span>7 Puesta en marcha

# AVISO

## Daños en la superficie táctil

Los objetos afilados, las descargas de electricidad estática, el agua y el uso de lápices no diseñados para pantallas táctiles, como los lápices convencionales, pueden provocar fallos de funcionamiento de los transmisores con control táctil o dañar la superficie táctil.

- ‣ No use objetos afilados para manejar la pantalla táctil.
- ‣ Asegúrese de que la superficie táctil no entre en contacto con otros equipos.
- ‣ Asegúrese de que la superficie táctil no entre en contacto con el agua.
- ‣ Use exclusivamente el dedo o un estilete diseñado ex profeso para manejar la superficie táctil.

# 7.1 Comprobación de funciones

Antes de poner en marcha el equipo de medición:

- ‣ Antes de poner en marcha el dispositivo, asegúrese de que se han realizado las verificaciones tras la conexión y la instalación.
- Lista de "Verificación tras la instalación"[→ 14](#page-13-0)
- Lista de "Verificación tras la conexión" →  $\triangleq$  20

# 7.2 Activación del equipo de medición

Una vez realizadas las comprobación de funciones, active el equipo de medición.

Tras un inicio satisfactorio, el indicador local pasa automáticamente de la indicación de inicio a la de valores medidos.

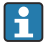

Si en el indicador local no se muestra nada o si se muestra un error, consúltese la sección "Localización y resolución de fallos"  $\rightarrow$   $\blacksquare$  32

# 7.3 Configuración del idioma de funcionamiento

En el caso de transmisores con pantalla táctil, el idioma de configuración se establece desde el indicador local.

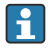

El idioma en Viewer se selecciona desde "Teqwave Viewer" → "Configuración idioma". Está disponible la misma gama de opciones.

*Navegación con el transmisor de pantalla táctil* Menú "Configuraciones" → "Configuración del idioma"

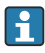

Cuando se selecciona el idioma, el software de configuración comunica el ajuste de idioma al transmisor.

<span id="page-24-0"></span>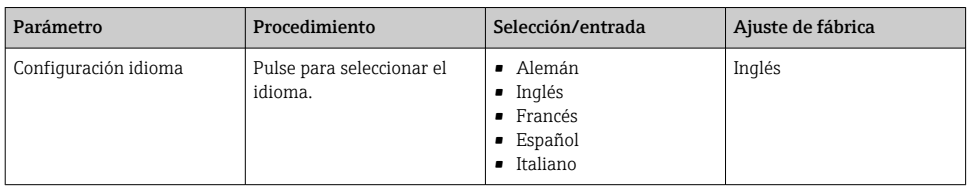

# 7.4 Configuración del equipo de medición

Si usa el transmisor con una pantalla táctil, el equipo se puede configurar a través de la pantalla táctil del transmisor o mediante el software de configuración "Teqwave Viewer". Si usa el transmisor con la indicación de estado por medio de diodos LED, la configuración se debe llevar a cabo a través del Viewer.

## 7.4.1 Selección de la aplicación de concentración

Las aplicaciones de concentración se habilitan a través del menú Seleccionar aplicación de concentración (transmisor con pantalla táctil) o Administrar aplicación de concentración (Viewer).

*Navegación usando el transmisor con pantalla táctil* Menú de ajustes → "Seleccionar aplicación de concentración"

#### *Navegación usando el Viewer*

Menú "Transmisor Teqwave" → "Administrar aplicaciones de concentración"

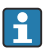

Para obtener información detallada sobre los parámetros, véase el manual de instrucciones del equipo.

## 7.4.2 Ajuste del offset de concentración

Existe la posibilidad de configurar offsets manuales para las concentraciones calculadas a través del menú Seleccionar aplicación de concentración (transmisor con pantalla táctil) u Offset de concentración (Viewer). De esta manera, los usuarios pueden adaptar la tecnología de medición a las distintas condiciones de proceso (p. ej., presión de línea más alta).

#### *Navegación usando el transmisor con pantalla táctil*

Menú de ajustes → "Seleccionar aplicación de concentración" → "Ajustes de aplicación" → "Offset de concentración 1-2"

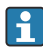

Solo se puede acceder a la función Ajustes de aplicación si previamente se ha activado la aplicación de concentración con la función Activar aplicación.

#### *Navegación usando el Viewer*

Menú "Transmisor Teqwave" → "Offset de concentración" → "Offset"

- El software de configuración comunica los ajustes al transmisor en cuanto se hace clic en el botón Aplicar.
	- Para obtener información detallada sobre los parámetros, véase el manual de instrucciones del equipo.

### 7.4.3 Configuración de la unidad de medición

Todos los valores medidos se configuran a través del menú **Unidad de medición** (transmisor con pantalla táctil) o a través del menú Ver ajustes (Viewer).

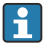

- Si se cambia la unidad, el valor medido se convierte de manera automática.
- La unidad para la velocidad del sonido es el m/s y no se puede cambiar.

#### Navegación usando el transmisor con pantalla táctil

- 1. Menú de ajustes  $\rightarrow$  "Parámetros de la aplicación"  $\rightarrow$  "Unidad de medición" → "Concentración 1-2"
- 2. Menú de ajustes → "Parámetros de la aplicación" → "Unidad de medición" → "Temperatura"
- 3. Menú de ajustes → "Parámetros de la aplicación" → "Unidad de medición" → "Densidad"

#### Navegación usando el Viewer

- 1. Menú "Transmisor Teqwave" → "Ver ajustes" → "Concentración 1-2"
- 2. Menú "Transmisor Teqwave" → "Ver ajustes" → "Temperatura"
- 3. Menú "Transmisor Teqwave" → "Ver ajustes" → "Densidad"
- El software de configuración comunica los ajustes al transmisor en cuanto se hace clic en el botón Aplicar.
	- Para obtener información detallada sobre los parámetros, véase el manual de instrucciones del equipo.

#### 7.4.4 Configuración de la salida analógica

El menú Parámetros de la aplicación contiene los parámetros para configurar la salida analógica.

#### Navegación usando el transmisor con pantalla táctil

- 1. Menú de ajustes → "Parámetros de la aplicación" → "Salida analógica" → "Canal analógico  $1 - 4"$
- 2. Menú de ajustes  $\rightarrow$  "Parámetros de la aplicación"  $\rightarrow$  "Salida analógica"  $\rightarrow$  "Corriente/ tensión"
- 3. Menú de ajustes → "Parámetros de la aplicación" → "Salida analógica" → "Ajustes de la salida"
- 4. Menú de ajustes → "Parámetros de la aplicación" → "Salida analógica" → "Ajustes de la salida" → "Tiempo de suspensión (s)"
- 5. Menú de ajustes → "Parámetros de la aplicación" → "Salida analógica" → "Señal de prueba"

#### Navegación usando el Viewer

- 1. Menú "Transmisor Teqwave" → "Parámetros de la aplicación" → "Canal analógico 1-4"'
- 2. Menú "Transmisor Teqwave" → "Parámetros de la aplicación" → "Corriente/tensión"
- 3. Menú "Transmisor Teqwave" → "Parámetros de la aplicación" → "Ajustes de la salida analógica"
- 4. Menú "Transmisor Teqwave" → "Parámetros de la aplicación" → "Tiempo de suspensión"
- 5. Menú "Transmisor Teqwave" → "Parámetros de la aplicación" → "Señal de prueba"
- El software de configuración comunica los ajustes al transmisor en cuanto se hace clic en el botón Aplicar.
	- Para obtener información detallada sobre los parámetros, véase el manual de instrucciones del equipo.

## 7.4.5 Configuración del rango de medición

El menú "Rango de medición" contiene parámetros para configurar el rango de medición.

- Los ajustes que se efectúan en este menú también se aplican a las funciones de la  $\vert$  -  $\vert$ salida analógica, donde definen el mínimo (0 V/4 mA y el máximo (10 V/20 mA).
	- Para que la función presente un funcionamiento correcto, se debe configurar un rango de medición válido para la aplicación de concentración seleccionada. Además, también se especifica el rango de calibración para las variables medidas que son relevantes para la calibración de la aplicación de concentración (temperatura y concentración). El equipo de medición toma este rango de calibración del fichero de la aplicación de concentración. No se puede modificar.

#### Navegación usando el transmisor con pantalla táctil

- 1. Menú de ajustes → "Parámetros de la aplicación" → "Rango de medición" → "Seleccionar variable medida" → "Rango de medición máx."
- 2. Menú de ajustes → "Parámetros de la aplicación" → "Rango de medición" → "Seleccionar variable medida" → "Rango de medición mín."
- 3. Menú de ajustes → "Parámetros de la aplicación" → "Rango de medición" → "Seleccionar variable medida" → "Posiciones decimales"

#### Navegación usando el Viewer

- 1. Menú "Transmisor Teqwave" → "Rango de medición" → "Seleccionar variable medida" → "Rango de medición máx."
- 2. Menú "Transmisor Teqwave" → "Rango de medición" → "Seleccionar variable medida" → "Rango de medición mín."
- 3. Menú "Transmisor Teqwave" → "Ver ajustes" → "Seleccionar variable medida" → "Posiciones decimales"
- El software de configuración comunica los ajustes al transmisor en cuanto se hace clic  $\mathbf{f}$ en el botón Aplicar.
	- Para obtener información detallada sobre los parámetros, véase el manual de instrucciones del equipo.

## 7.4.6 Configuración de la salida de relé

El menú Salida de relé contiene todos los parámetros para configurar la salida de relé.

#### Navegación usando el transmisor con pantalla táctil

- 1. Menú de ajustes → "Parámetros de la aplicación" → "Salida de relé" → "Ajustes" → "Seleccionar variable medida" → "Modo de salida"
- 2. Menú de ajustes → "Parámetros de la aplicación" → "Salida de relé" → "Ajustes" → "Seleccionar variable medida" → "Punto de conmutación máx."/"Punto de conmutación mín." o "Punto de conmutación"
- 3. Menú de ajustes → "Parámetros de la aplicación" → "Salida de relé" → "Ajustes" → "Seleccionar variable medida" → "Histéresis"
- 4. Menú de ajustes → "Parámetros de la aplicación" → "Salida de relé" → "Ajustes" → "Seleccionar variable medida" → "Contacto normalmente cerrado NC/normalmente abierto NO"
- 5. Menú de ajustes → "Parámetros de la aplicación" → "Salida de relé" → "Salida"

#### Navegación usando el Viewer

- 1. Menú "Transmisor Teqwave" → "Salida de relé" → "Seleccionar variable medida" → "Modo de salida"
- 2. Menú "Transmisor Teqwave" → "Salida de relé" → "Seleccionar variable medida" → "Punto de conmutación máx."/"Punto de conmutación mín." o "Punto de conmutación"
- 3. Menú "Transmisor Teqwave" → "Salida de relé" → "Seleccionar variable medida" → "Histéresis"
- 4. Menú "Transmisor Teqwave" → "Salida de relé" → "Seleccionar variable medida" → "Contacto normalmente cerrado NC/normalmente abierto NO"
- 5. Menú "Transmisor Teqwave" → "Salida de relé" → "Salida"
- El software de configuración comunica los ajustes al transmisor en cuanto se hace clic en el botón Aplicar.
	- Para obtener información detallada sobre los parámetros, véase el manual de instrucciones del equipo.

### 7.4.7 Configurar el visualizador de valores medidos

La visualización del valor medido se configura a través de varios menús en el transmisor con pantalla táctil y en el Viewer.

#### Navegación usando el transmisor con pantalla táctil

- 1. Menú de ajustes  $\rightarrow$  "Ver ajustes"
- 2. Menú de ajustes → "Ver ajustes" → "Ver"
- 3. Menú de ajustes → "Parámetros de la aplicación" → "Promediado" → "Seleccionar variable medida"
- 4. Menú de ajustes → "Parámetros de la aplicación" → "Promediado" → "Seleccionar la variable medida «Temperatura»" → "Filtro de Kalman"

#### Navegación usando el Viewer

- 1. Menú "Transmisor Teqwave" → "Ver ajustes"
- 2. Menú "Transmisor Teqwave" → "Promediado" → "Seleccionar variable medida"
- 3. Menú "Transmisor Teqwave" → "Promediado" → "Seleccionar «Temperatura»" → "Filtro de Kalman"
- El software de configuración comunica los ajustes al transmisor en cuanto se hace clic en el botón Aplicar.
	- Para obtener información detallada sobre los parámetros, véase el manual de instrucciones del equipo.

## 7.4.8 Configuración de la pantalla táctil

La pantalla táctil se configura a través del indicador local. El menú Ajustes de usuario contiene todos los parámetros para configurar el indicador.

### Navegación usando el transmisor con pantalla táctil

- 1. Menú de ajustes  $\rightarrow$  "Ajustes de usuario"  $\rightarrow$  "Brillo"
- 2. Menú de ajustes → "Ajustes de usuario" → "Ajustes temporales" → "Hora de usuario"
- 3. Menú de ajustes → "Ajustes de usuario" → "Ajustes temporales" → "Fecha de usuario"
- 4. Menú de ajustes  $\rightarrow$  "Ajustes de usuario"  $\rightarrow$  "Salvapantallas"  $\rightarrow$  "Desactivado"
- 5. Menú de ajustes → "Ajustes de usuario" → "Salvapantallas" → "Desactivado"
- 6. Menú de ajustes → "Ajustes de usuario" → "Salvapantallas" → "Reducir brillo" y "Apagar indicador" → "Ajustes temporales" → "Poner en marcha al cabo de"
- 7. Menú de ajustes → "Ajustes de usuario" → "Salvapantallas" → "Reducir brillo" y "Apagar indicador" → "Ajustes temporales" → "Unidad de tiempo"
- 8. Menú de ajustes → "Ajustes de usuario" → "Salvapantallas" → "Reducir brillo" y "Apagar indicador" → "Bloquear indicador"
- 9. Menú de ajustes → "Ajustes de usuario" → "Salvapantallas" → "Reducir brillo" y "Apagar indicador" → "Desbloquear contraseña"
- 10. Menú de ajustes → "Ajustes de usuario" → "Protección por contraseña" → "Aplicación"
- 11. Menú de ajustes → "Ajustes de usuario" → "Protección por contraseña" → "Ajustes"

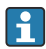

Para obtener información detallada sobre los parámetros, véase el manual de instrucciones del equipo.

## 7.4.9 Configuración del modo a prueba de fallos

Los menús Diagnóstico (transmisor con pantalla táctil) y Mostrar filtro (Viewer) contienen funciones para definir cómo se debe comportar el equipo cuando no se cumplen los valores límite (bajo rango/sobre rango). Además, también contienen ajustes para evaluar los resultados de la medición que se muestran en el indicador del transmisor.

#### <span id="page-29-0"></span>Navegación usando el transmisor con pantalla táctil

- 1. Menú de ajustes → "Parámetros de la aplicación" → "Diagnóstico" → "Ver opciones"
- 2. Menú de ajustes → "Parámetros de la aplicación" → "Diagnóstico" → "Cambio en" → "Seleccionar variable medida"
- 3. Menú de ajustes → "Parámetros de la aplicación" → "Diagnóstico" → "Perturbación del proceso" → "Punto de conmutación"

#### Navegación usando el Viewer

- 1. Menú "Transmisor Teqwave" → "Ver filtro→ "Opciones de filtro" y "Acciones de filtro"
- 2. Menú "Transmisor Teqwave" → "Ver filtro" → "Cambio en" → *Seleccionar variable medida*
- 3. Menú "Transmisor Teqwave" → "Ver filtro" → "Perturbación del proceso" → "Punto de conmutación"

H

Para obtener información detallada sobre los parámetros, véase el manual de instrucciones del equipo.

# 7.5 Ajustes avanzados

El equipo de medición es compatible con la ejecución de calibraciones en campo.

### 7.5.1 Ejecución de calibración en campo con un fluido

Las condiciones reinantes en el laboratorio cuando se crea la aplicación de concentración son diferentes de las condiciones de proceso en la vida real, lo que puede provocar efectos no deseados. La precisión de la medición se puede mejorar con la ejecución de una calibración en campo en las condiciones de proceso. La calibración en campo solo se puede llevar a cabo usando el transmisor con pantalla táctil.

Si se efectúa una calibración en campo, solo es aplicable a la aplicación de concentración que se encuentre en uso en ese momento. La calibración en campo se deshabilita si el usuario cambia de aplicación de concentración.

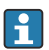

Además de llevar a cabo una calibración en campo con un fluido, también se puede ajustar un offset de concentración  $\rightarrow$   $\blacksquare$  25.

## AVISO

#### Resultado de medición no representativo

Si las condiciones de proceso sufren cambios después de llevar a cabo una calibración en campo, los resultados de medición pueden dejar de ser correctos.

- ‣ Asegúrese de que las condiciones de proceso sean uniformes después de la calibración en campo. En particular, mantenga constantes el flujo, la presión y el tamaño de las gotitas.
- ‣ Después de la calibración en campo, no emprenda ninguna acción que pueda alterar las propiedades del fluido (excepción: composición del material según la aplicación de concentración).

### Navegación

<span id="page-30-0"></span>"Ajustes" → "Parámetros de aplicación" → "Calibración en campo"

Para obtener información detallada sobre cómo llevar a cabo la calibración en campo, véase el manual de instrucciones del equipo.

# 7.6 Paquete de aplicación "Viewer con interfaz para descargar los datos"

## 7.6.1 Disponibilidad

Si el paquete de aplicación "Viewer con interfaz para descargar los datos" se pide de fábrica, las funciones de este paquete están disponibles en el Viewer en cuanto se entrega el equipo.

Maneras de comprobar la disponibilidad de la función:

Usando el número de serie en el equipo de medición: W@M Device viewer → código de pedido opción EP "Viewer con interfaz para descargar los datos"

A través del software de configuración "Viewer":

Compruebe si las funciones aparecen en el Viewer. La función está activada si la función Leer memoria no está atenuada en el menú Transmisor Teqwave.

Si no se puede abrir la función en el equipo de medición, significa que el paquete de aplicación no estaba seleccionado cuando se cursó el pedido del equipo. En estos casos, las funciones para la lectura de datos se pueden activar posteriormente.

# 7.6.2 Activación

Endress+Hauser proporciona a los usuarios una clave de licencia para activar las funciones. Para habilitar las funciones del paquete de aplicación es preciso introducir la clave de licencia. La clave se introduce en el Viewer a través del menú "Transmisor Teqwave" → "Clave de licencia".

El paquete de aplicación cuenta con una licencia individual para un equipo de medición específico y solo se puede usar con ese equipo en particular. El sistema usa un número de serie guardado en la clave de licencia para comprobar de manera automática si existe una autorización para habilitar el paquete de aplicación en el transmisor conectado.

## 7.6.3 Información general

El paquete de aplicación "Viewer con interfaz para descargar los datos" solo está disponible a través del Viewer. Una vez habilitado el paquete de aplicación, se puede, p. ej., abrir los valores medidos guardados en la memoria con la función Leer memoria. También se pueden guardar los valores medidos y las unidades físicas en un fichero .csv. Este fichero luego se puede importar a una base de datos. Si el paquete de aplicación no ha sido habilitado, las funciones correspondientes están deshabilitadas en el Viewer y no se puede acceder a los valores medidos.

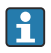

Para obtener más información sobre cómo recuperar los valores medidos, véase el manual de instrucciones del equipo.

## 7.6.4 Espacio en el disco de memoria del equipo

Cuando la memoria interna está llena, los registros de datos más recientes se escriben encima de los más antiguos de manera automática. La memoria interna dispone de un espacio de

<span id="page-31-0"></span>2 GB. Si el intervalo de almacenamiento es de 60 sec, el espacio en la memoria es suficiente para aprox. 7,5 años.

# 7.6.5 Especificación del intervalo de almacenamiento

El intervalo de almacenamiento que se puede definir para guardar los datos se encuentra en el rango de 10 … 7200 sec. El intervalo de almacenamiento hace referencia a la frecuencia con la que los datos se guardan en la memoria del equipo.

*Navegación usando el transmisor con pantalla táctil* Menú de ajustes → "Parámetros de aplicación" → "Intervalo de almacenamiento (s)"

### *Navegación usando el Viewer*

Menú "Transmisor Teqwave" → "Intervalo de almacenamiento"

- El software de configuración comunica los ajustes al transmisor en cuanto se hace clic H en el botón Aplicar.
	- Para obtener información detallada sobre los parámetros, véase el manual de instrucciones del equipo.

# 8 Diagnóstico y localización y resolución de fallos

# 8.1 Localización y resolución de fallos general

## 8.1.1 Para el indicador local: Transmisor con pantalla táctil

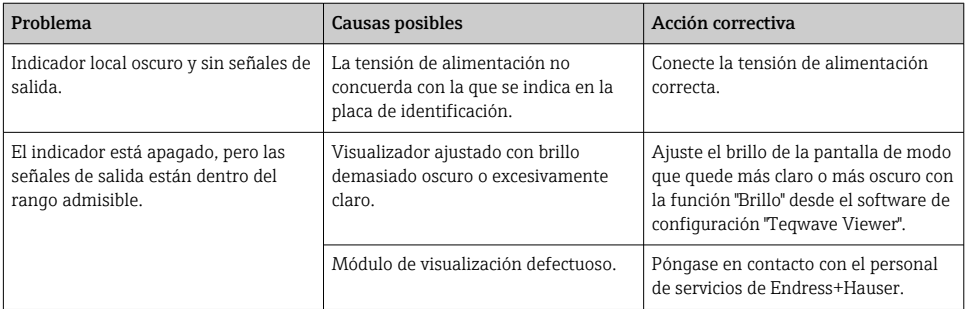

## 8.1.2 Para el indicador local: Transmisor con diodos LED

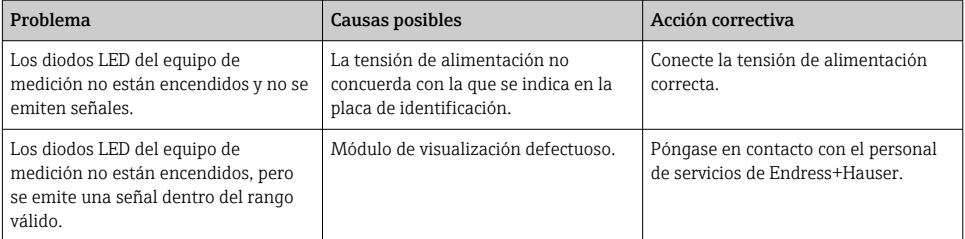

# 8.1.3 Para las señales de salida

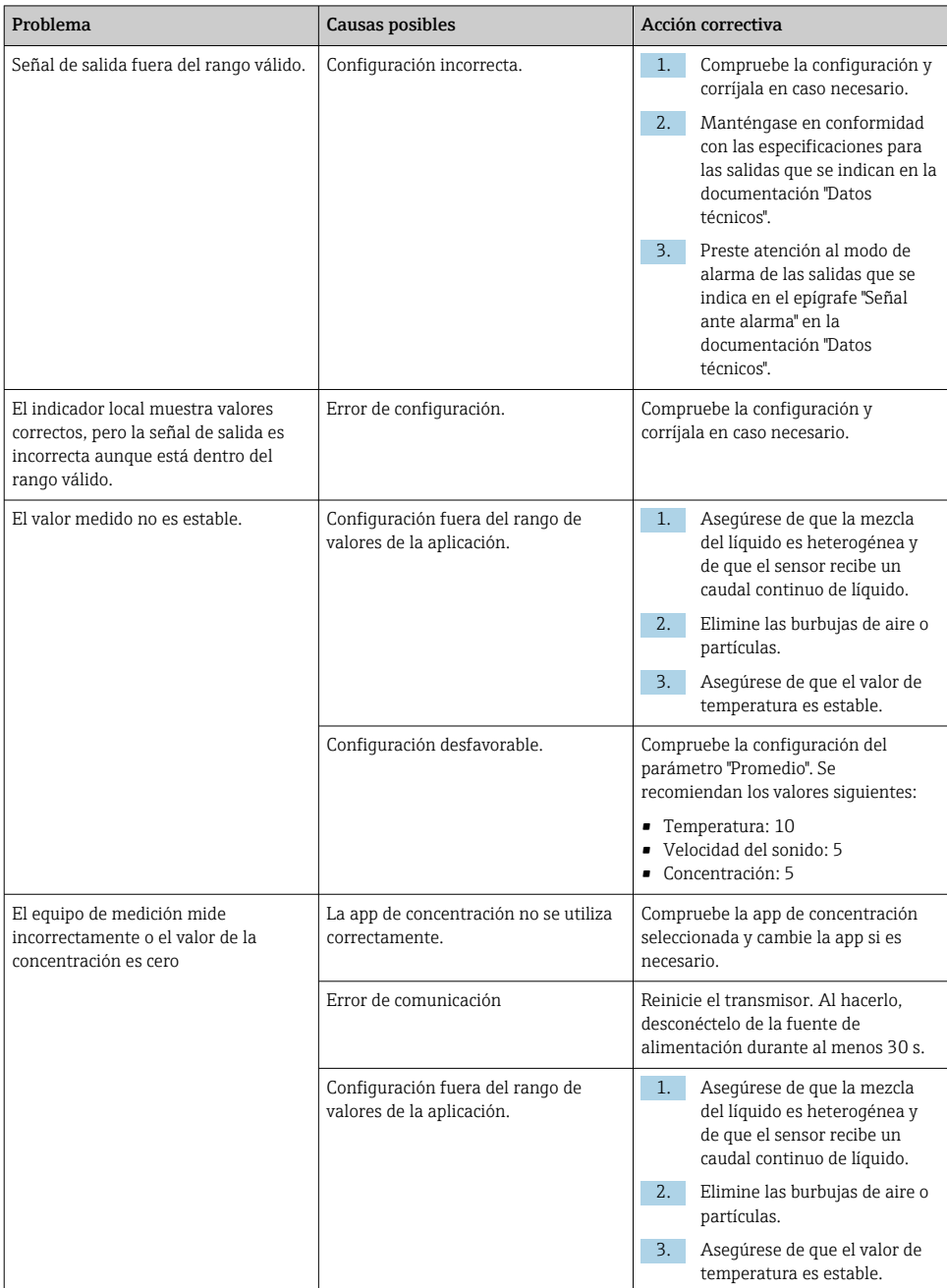

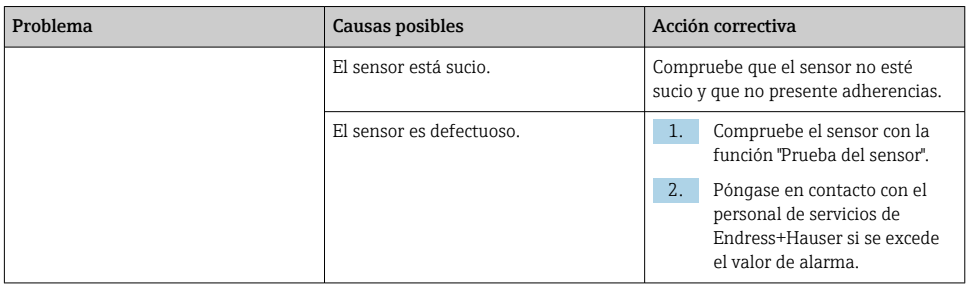

# 8.1.4 Para acceso desde el software de configuración "Teqwave Viewer"

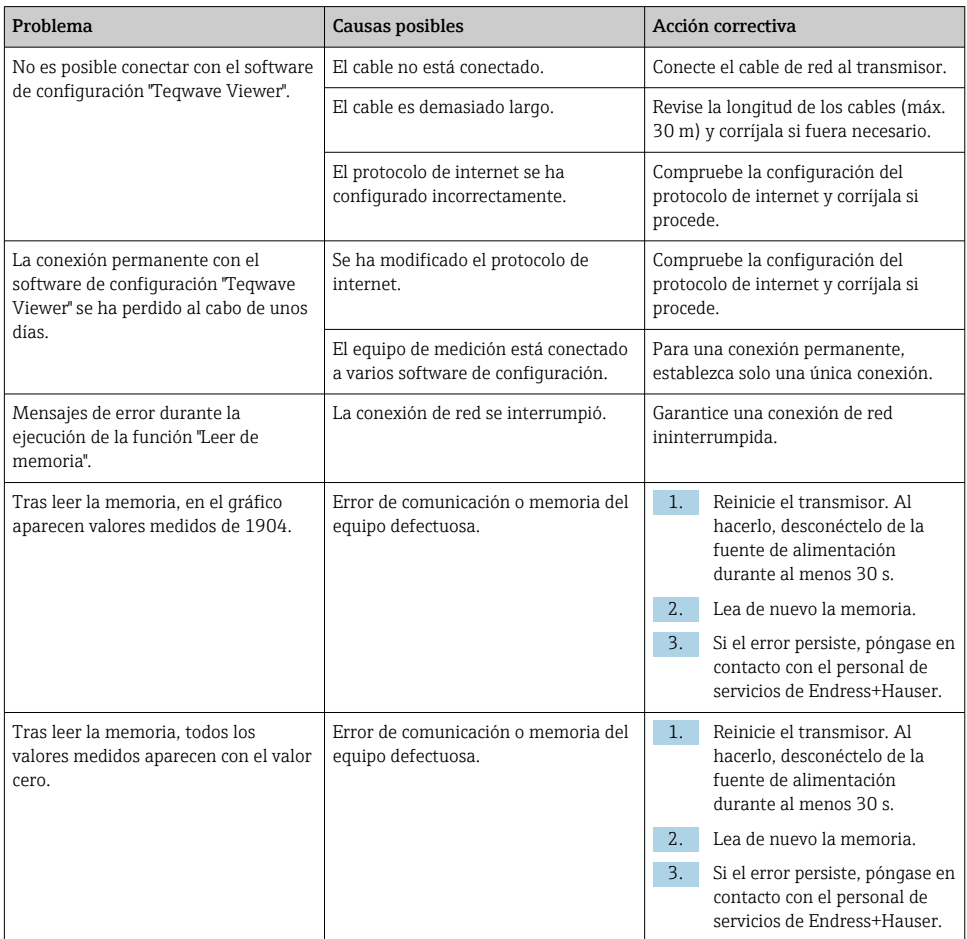

# <span id="page-34-0"></span>8.2 Información de diagnóstico para el transmisor con indicación de estado por LED

Cuatro diodos luminiscentes (LED) en el transmisor proporcionan información sobre el estado del equipo.

| <b>LED</b>       | Señal              | Significado                                                                                                    |
|------------------|--------------------|----------------------------------------------------------------------------------------------------|
| Potencia         | Encendido<br>verde | Tensión de alimentación conectada, inicialización completada.                                                                                                    |
| Error            | Encendido<br>rojo  | Error del sistema de medición; lea el código de error exacto en Viewer.                                                                                                    |
| Sensor ok        | Encendido<br>verde | El sensor funciona perfectamente.                                                                                                    |
|                  | Parpadea           | La medición no es estable o al menos una de las variables medidas está fuera del<br>rango admisible. Esto puede estar provocado por las condiciones del sistema<br>siquientes:                                                                                                    |
|                  |                    | · Límites del rango de medición excedidos / no alcanzados: Al menos una de<br>las variables medidas ha infringido el rango admisible previsto.<br>- Límites del rango de calibración excedidos / no alcanzados: Al menos una de<br>las variables medidas (temperatura o concentración) ha infringido el rango<br>admisible previsto.<br>• Velocidad de incremento de la temperatura demasiado alta: La velocidad de<br>incremento de la temperatura del líquido ha rebasado el valor de alarma<br>establecido en el transmisor. Espere hasta que el líquido vuelva a ser estable.<br>• Velocidad de incremento en la concentración demasiado alta: El cambio en la<br>concentración del líquido ha excedido el valor de alarma quardado en el<br>transmisor. Espere hasta que el líquido vuelva a ser estable. |
| Error del sensor | Encendido<br>rojo  | Error del sensor. Lea el código de error exacto en Viewer. Pueden ocurrir los errores<br>siquientes:                                                                                                    |
|                  |                    | · Ningún líquido presente: Compruebe que hay suficiente líquido sin burbujas en<br>el sensor.<br>· Ningún sensor conectado: Compruebe que el sensor está conectado al<br>transmisor con el cable de conexión.                                                                                                    |

*Transmisor con indicación de estado por LED*

# <span id="page-35-0"></span>8.3 Información de diagnóstico en el indicador local y en el software de configuración

El transmisor con una pantalla táctil y el software de configuración "Teqwave Viewer" indican errores y disfunciones mediante indicadores verde, amarillo y rojo. Pulse sobre este estado del sensor para mostrar los mensajes en curso en formato texto.

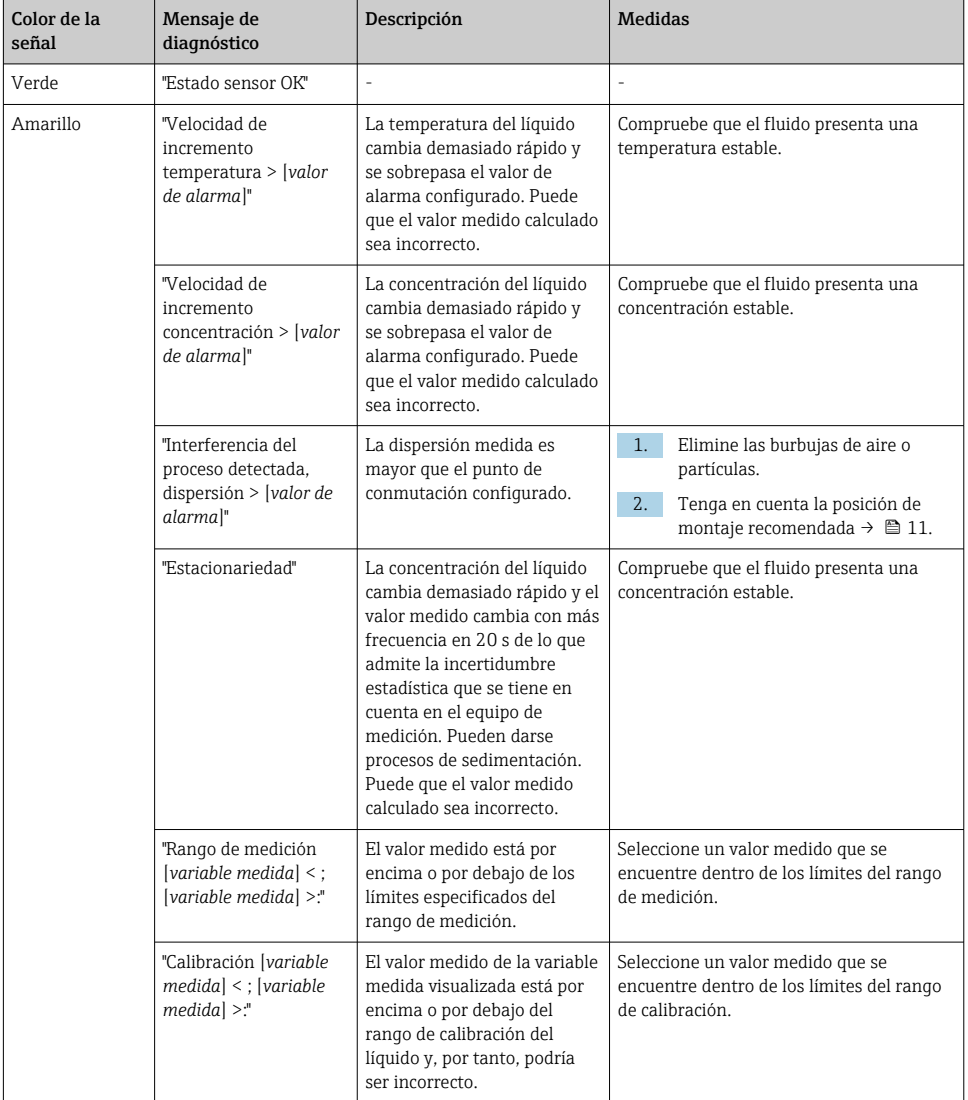

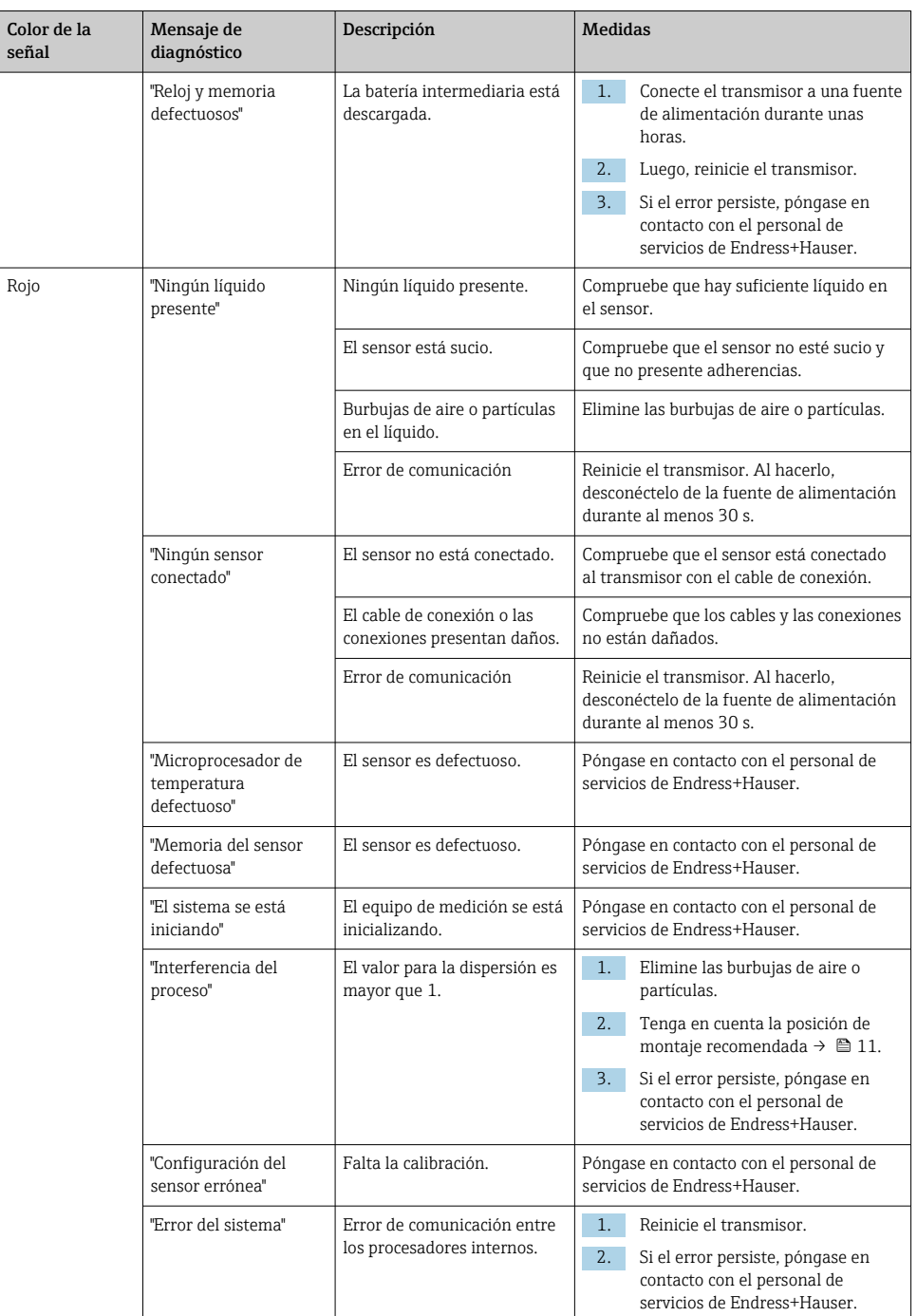

# <span id="page-37-0"></span>8.4 Información de diagnóstico a través del protocolo Modbus

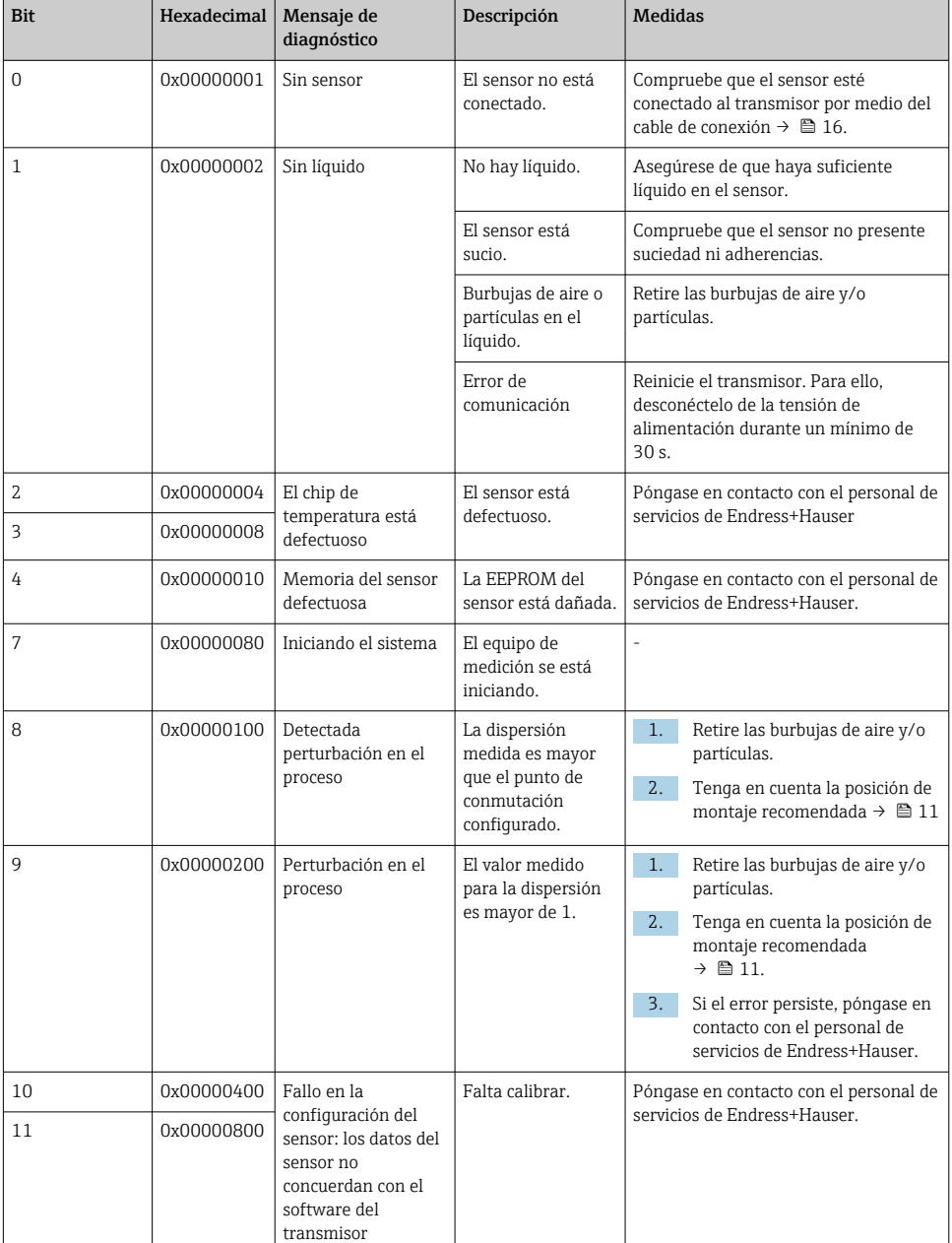

*La información de diagnóstico se puede indicar mediante bits de estado.*

<span id="page-38-0"></span>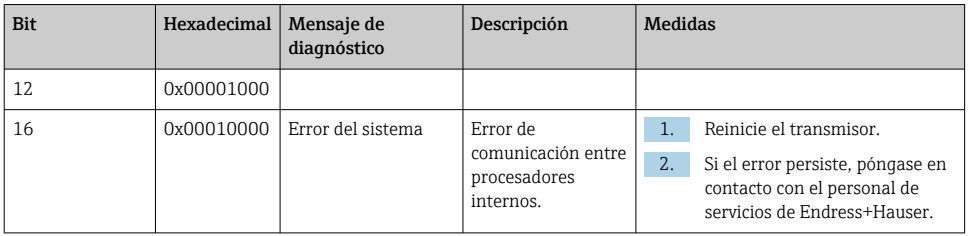

# 8.5 Información de diagnóstico a través del indicador de dispersión

La dispersión indica una perturbación en el líquido causada por la dispersión de burbujas de gas o partículas. Esto provoca un ensanchamiento en la velocidad del sonido de grupo y fase.

El equipo de medición muestra un factor normalizado. Si este valor es inferior a 1, indica que la velocidad del sonido determinada para el fluido no perturbado todavía se puede determinar con el error medido especificado. Por el contrario, el error medido de densidad ya puede ser mayor que el error medido especificado en condiciones de referencia para valores por encima de 0,25.

Así pues, si para la medición de concentración se usan la velocidad del sonido y la temperatura, no se debe superar el valor de 1. Si se usa la densidad, no se debe superar el valor de 0,25.

Si la dispersión medida es mayor que el punto de conmutación configurado, el equipo de medición deja de mostrar la concentración. El punto de conmutación configurado se puede ver de la manera siguiente:

Navegación usando el transmisor con pantalla táctil: "Ajustes" → "Parámetros de aplicación" → "Diagnóstico" → "Perturbación del proceso" → "Punto de conmutación"

Navegación usando el Viewer: menú "Transmisor Teqwave" → "Filtro del indicador" → "Perturbación del proceso" → "Punto de conmutación"

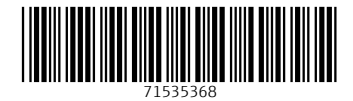

# www.addresses.endress.com

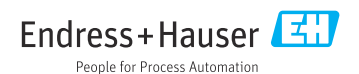